# **Manual Técnico-Operacional CIHA01**

De CIHA

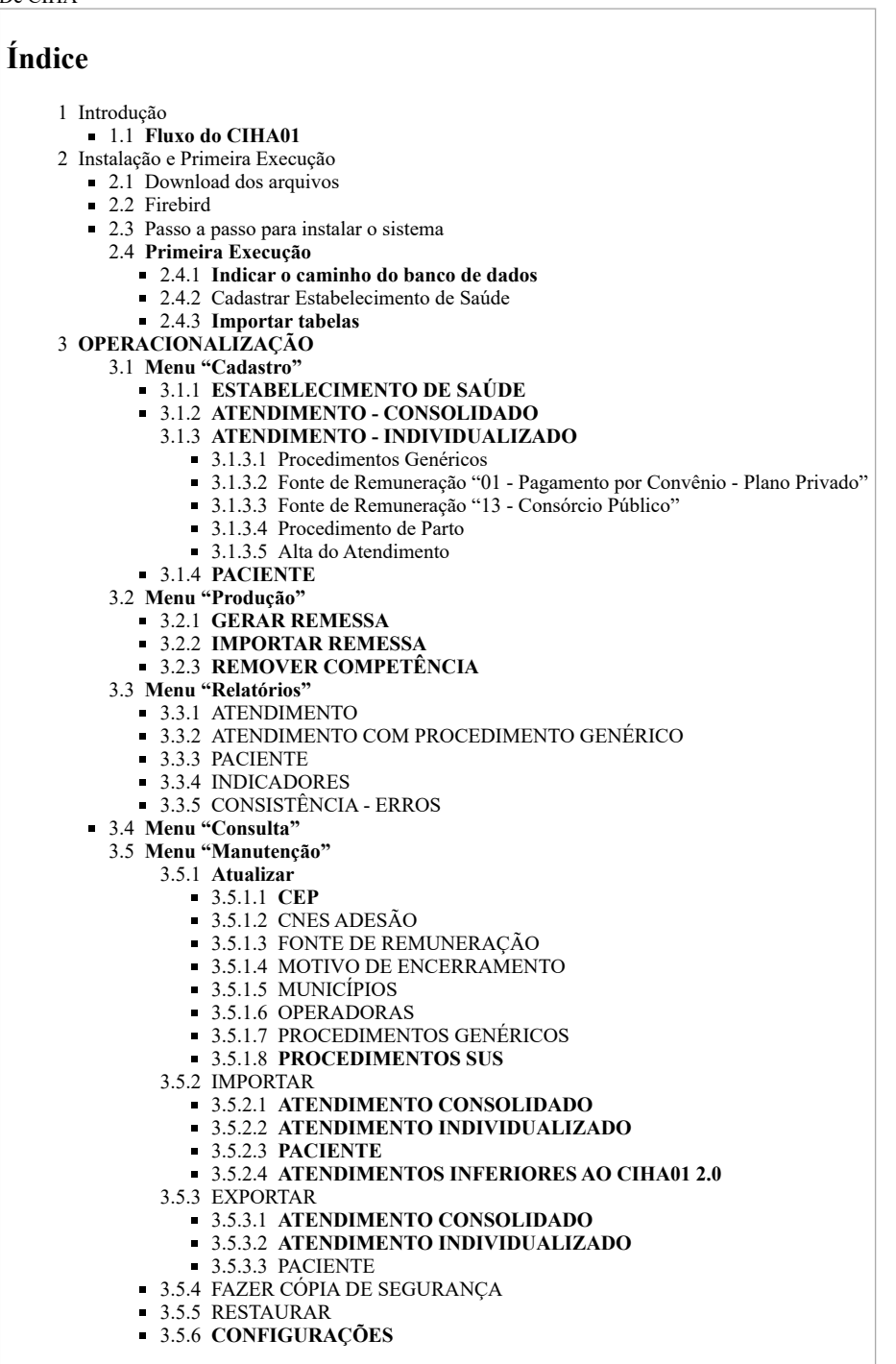

# <span id="page-0-0"></span>**Introdução**

O CIHA01 é o **sistema de coleta de dados operacionalizado pelos estabelecimentos de saúde** que prestam os atendimentos. Mensalmente, o estabelecimento deve informar os atendimentos realizados e enviá-los à sua secretaria de saúde gestora.

# <span id="page-0-1"></span>**Fluxo do CIHA01**

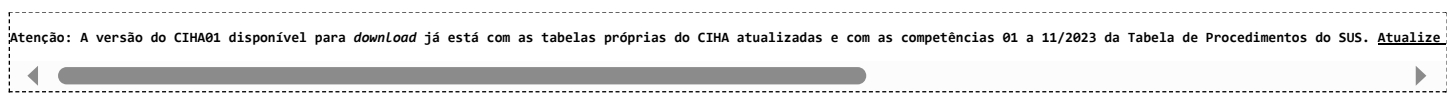

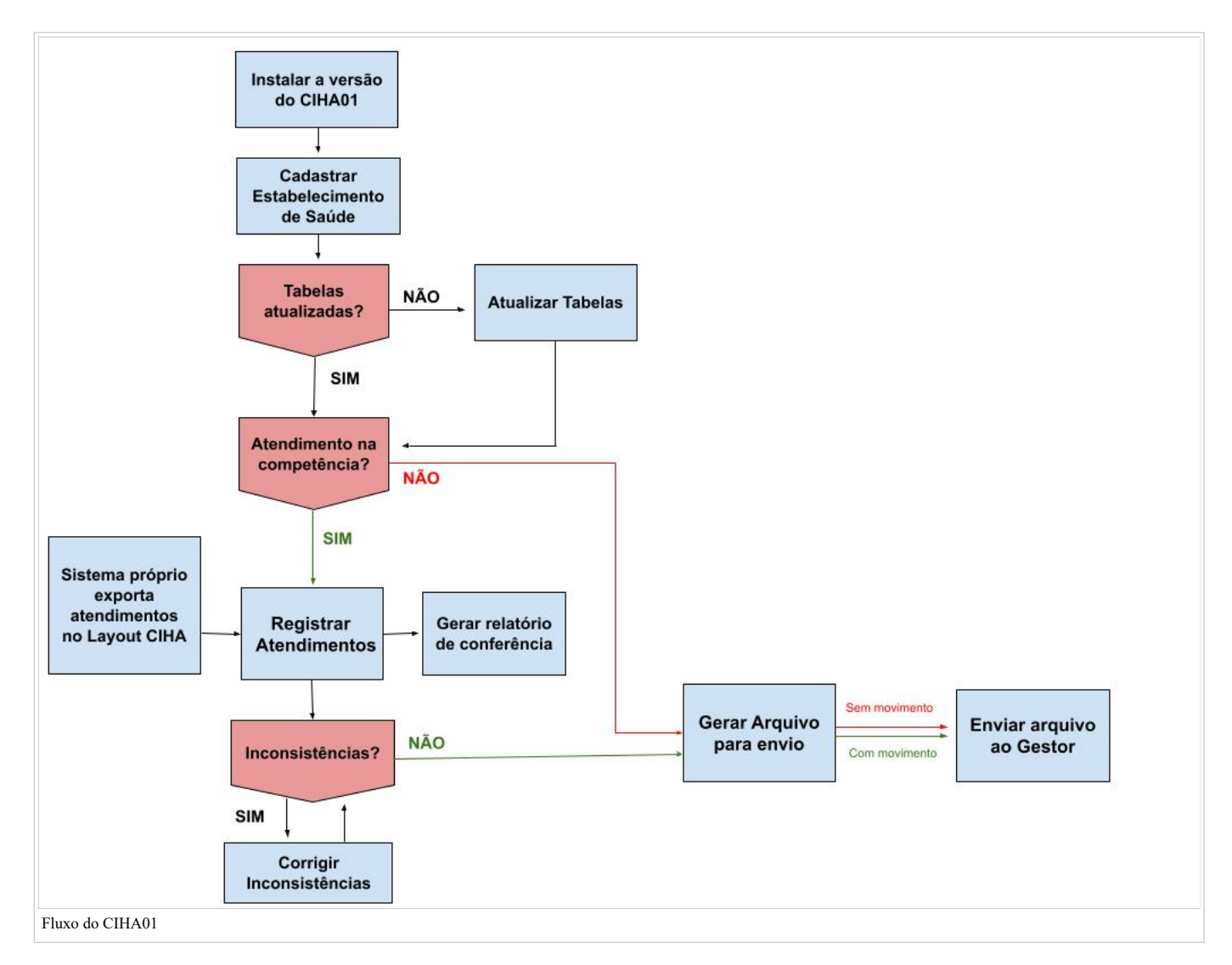

# <span id="page-1-0"></span>**Instalação e Primeira Execução**

# <span id="page-1-1"></span>**Download dos arquivos**

Os executáveis e tabelas do sistema estão disponíveis para download no site do CIHA: http://ciha.saude.gov.br.

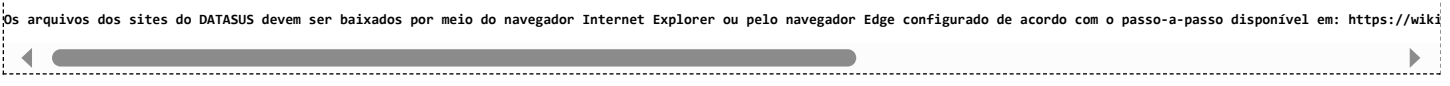

# <span id="page-1-2"></span>**Firebird**

O Firebird é um sistema de gerenciamento de banco de dados (SGBD) relacional, desenvolvido e mantido por uma comunidade de desenvolvedores e pela Fundação FireBird. Trata-se de produto Freeware, sendo proibida sua comercialização.

O Firebird pode ser utilizado em múltiplas plataformas assim como em diferentes sistemas operacionais como o Windows, Mac e Linux.

#### **É necessário instalar o Firebird para utilização dos sistemas CIHA01 e CIHA02.**

Para instalar o Firebird, siga os passos abaixo:

- Acesse, por meio do navegador Internet Explorer ou Edge (em modo compatibilidade com o Internet Explorer, conforme passo a passo [aqui](https://wiki.saude.gov.br/cnes/index.php/Microsoft_EDGE_-_Permitir_que_os_sites_sejam_recarregados_no_modo_Internet_Explorer_(modo_IE)) [\(https://wiki.saude.gov.br/cnes/index.php/Microsoft\\_EDGE\\_-\\_Permitir\\_que\\_os\\_sites\\_sejam\\_recarregados\\_no\\_modo\\_Internet\\_Explorer\\_\(modo\\_IE\)\)](https://wiki.saude.gov.br/cnes/index.php/Microsoft_EDGE_-_Permitir_que_os_sites_sejam_recarregados_no_modo_Internet_Explorer_(modo_IE))), o endereço eletrônico: ciha.saude.gov.br
- Clique na aba "Versões dos Sistemas" e em "Instalador do FireBird". O download do instalador iniciará automaticamente.  $\blacksquare$

Execute este arquivo para iniciar a instalação.

.<br>ATENÇÃO! Caso esteja utilizando o Windows 10 e não consiga executar o arquivo, renomeie o instalador do Firebird clicando nele com o botão direito do mouse e escolhendo a opção "RENOME  $\blacktriangleleft$ 

- Selecione o idioma "Português (Standard)".
- Na tela de boas-vindas, selecione o botão "Seguinte".  $\blacksquare$
- $\blacksquare$ Na tela de contrato de licença, selecione a opção "Aceito o Contrato" e o botão "Seguinte".
- Na tela de informação, leia o texto e selecione o botão "Seguinte".  $\blacksquare$
- Na tela de seleção da pasta de destino, deixe o caminho de instalação padrão e selecione "Seguinte"
- Na tela de componentes do servidor, deixe a configuração padrão e selecione "Seguinte".  $\blacksquare$
- Na tela de escolha de pasta para o atalho do programa, deixe o padrão e selecione "Seguinte"
- Na tela de tarefas adicionais, selecione a opção "Executar como Aplicação" e mantenha as demais configurações padrão, e selecione "Seguinte"
- Clique em "Instalar", depois em "Seguinte" e, por fim, em "Concluir".

O gerenciador de banco de dados está instalado e funcionando corretamente se a barra de tarefas apresentar o ícone:

# <span id="page-2-0"></span>**Passo a passo para instalar o sistema**

O executável do CIHA01 está disponível para download no site do CIHA: <http://ciha.saude.gov.br/>

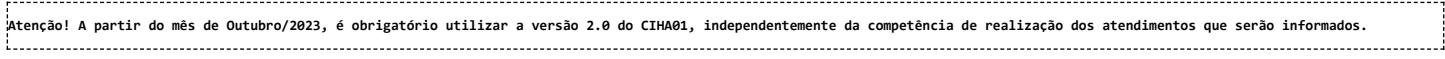

1. Acesse o site http://ciha.saude.gov.br.

2. Clique em Downloads. Selecione a aba CIHA01.

3. Selecione o arquivo Instalador do CIHA01 v. 2.0 (ou versão mais atual). Selecione a pasta de destino do arquivo.

NOTA: O arquivo encontra-se compactado, faça a descompactação e extraia os arquivos para pasta de destino.

4. Clique duas vezes em "CIHA01\_SETUP\_20.00.":

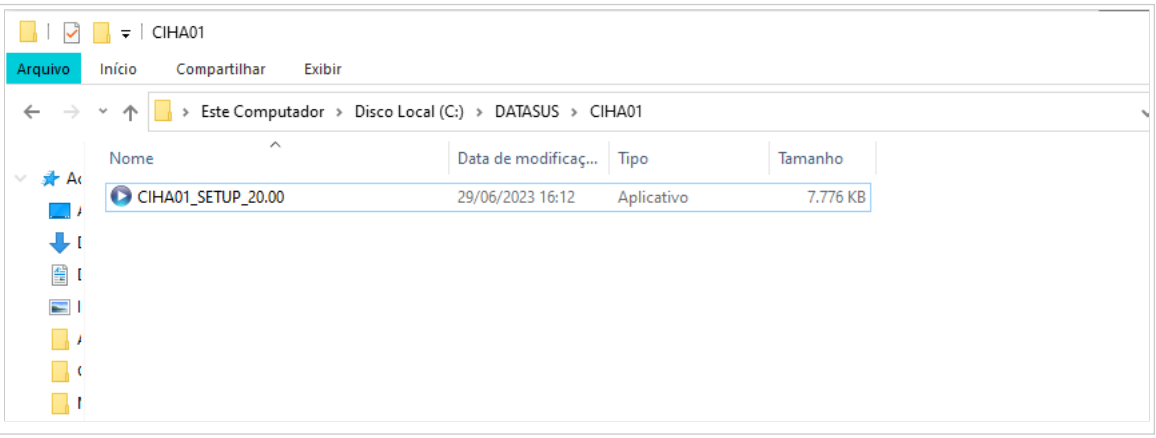

# 5. Surge a tela:

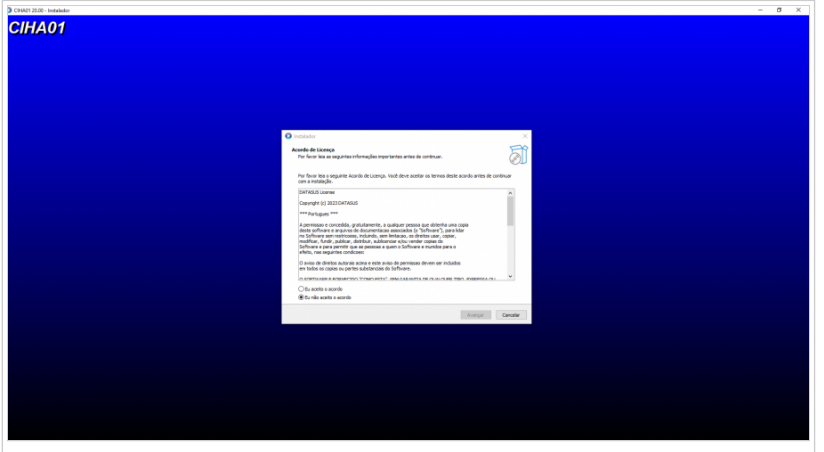

6. Clique em "Eu aceito o acordo" e, em seguida, em "Avançar":

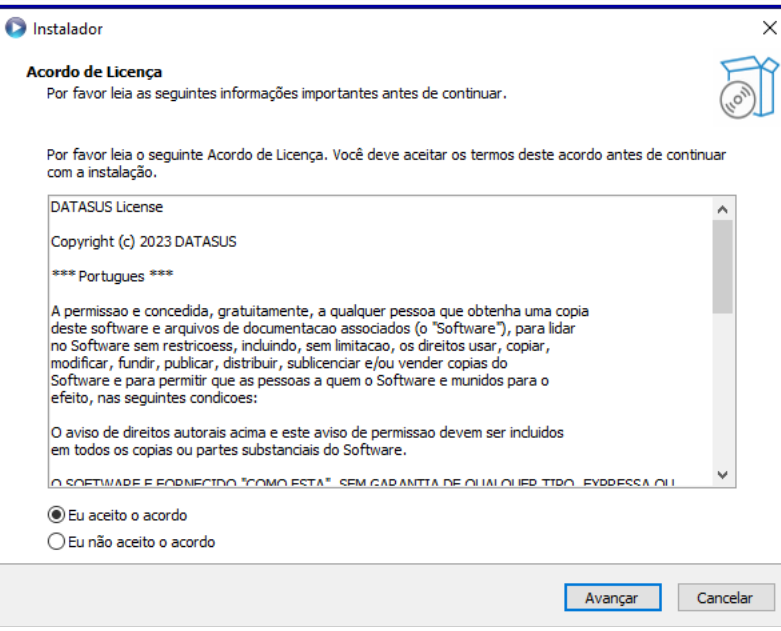

7. Selecione a pasta onde o CIHA01 será instalado e clique em "Avançar":

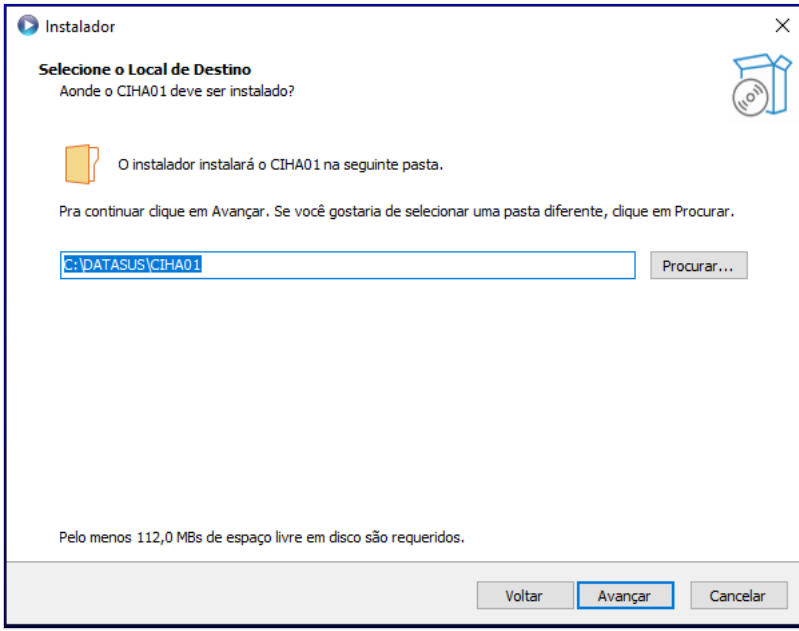

8. Selecione a pasta onde serão criados os atalhos para o sistema e clique em "Avançar":

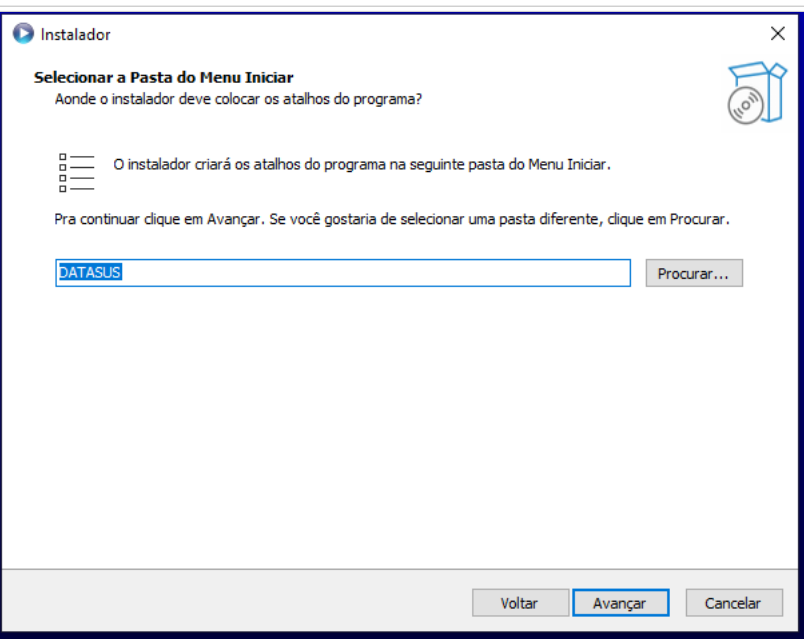

9. Na tela seguinte, clique em "Instalar":

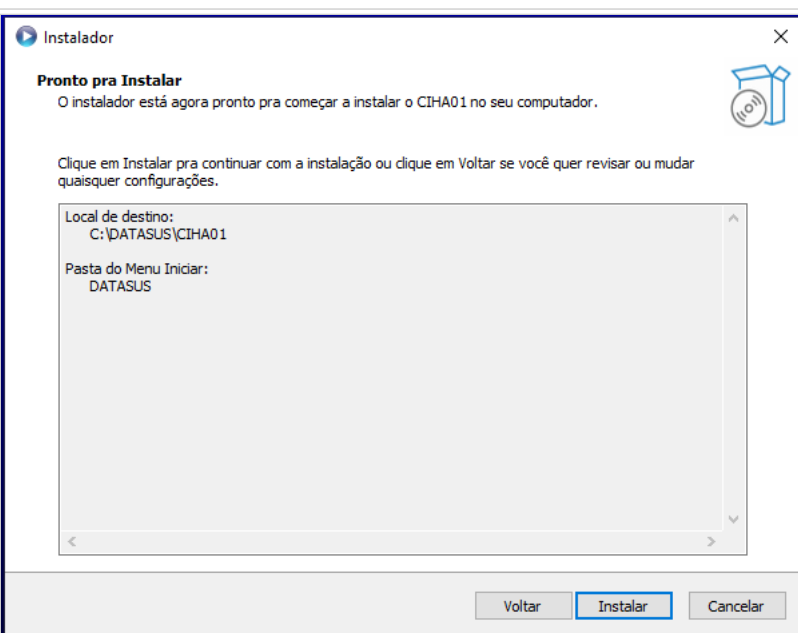

10. Após a fim da instalação, clique em "Concluir":

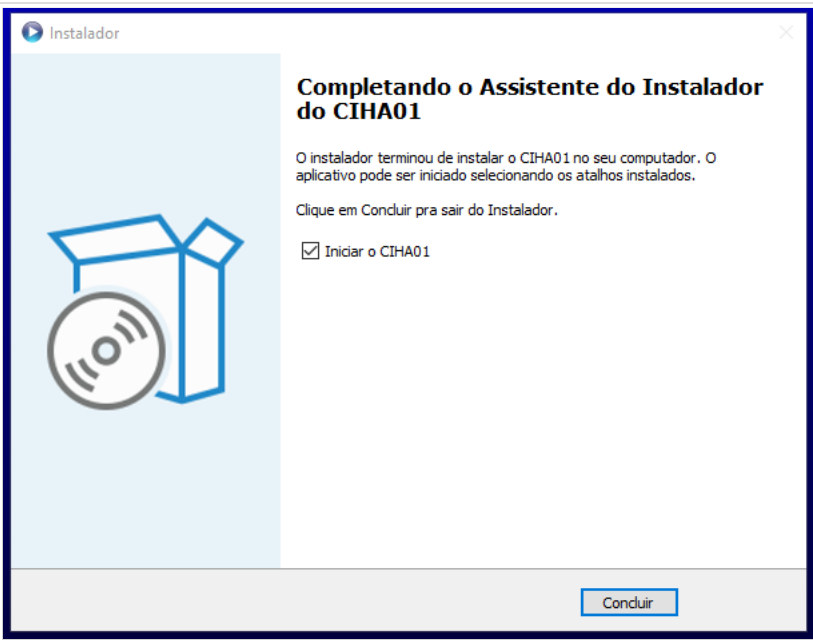

# <span id="page-4-0"></span>**Primeira Execução**

<span id="page-4-1"></span>**Indicar o caminho do banco de dados**

Nesta tela, confirme se o caminho para o arquivo de Banco de Dados está correto e clique em "Confirmar":

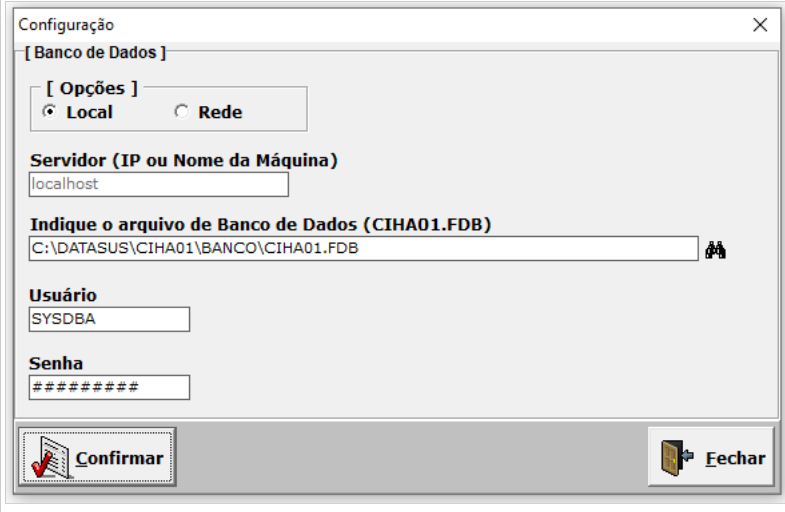

**Caso deseje utilizar o sistema em rede, consulte o tópico [3.5.6 CONFIGURAÇÕES \(https://wiki.saude.gov.br/ciha/index.php/Manual\\_T%C3%A9cnico-](#page-28-0)[Operacional\\_CIHA01#CONFIGURA.C3.87.C3.95ES\)](#page-28-0)**

#### <span id="page-5-0"></span>**Cadastrar Estabelecimento de Saúde**

Consultar item "[3.1.1 ESTABELECIMENTO DE SAÚDE \(https://wiki.saude.gov.br/ciha/index.php/Manual\\_T%C3%A9cnico-](#page-5-4)[Operacional\\_CIHA01#ESTABELECIMENTO\\_DE\\_SA.C3.9ADE\)"](#page-5-4).

#### <span id="page-5-1"></span>**Importar tabelas**

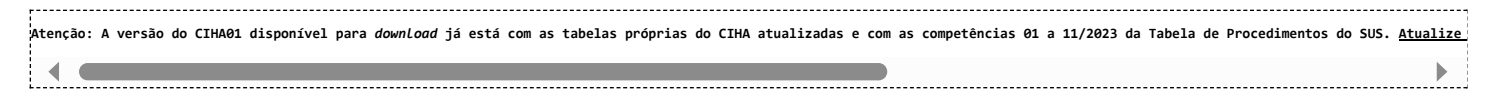

# <span id="page-5-2"></span>**OPERACIONALIZAÇÃO**

A aplicação CIHA01 possui 5 menus: Cadastro, Produção, Relatórios, Consulta e Manutenção.

#### <span id="page-5-3"></span>**Menu "Cadastro"**

Possui as funcionalidades de cadastro de estabelecimento de saúde, atendimentos consolidados e individualizados e de pacientes.

#### <span id="page-5-4"></span>**ESTABELECIMENTO DE SAÚDE**

Deve-se informar os dados do estabelecimento de saúde executante dos atendimentos que serão registrados no sistema.

# **OBSERVAÇÃO: Esta tela é de preenchimento obrigatório no momento da primeira execução do sistema e pode ser alterada posteriormente.**

Para informar os dados necessários, clique no Menu "Cadastro" e, em seguida, clique em "estabelecimento de saúde". Será aberta a tela abaixo chamada "Cadastro de Estabelecimento de Saúde":

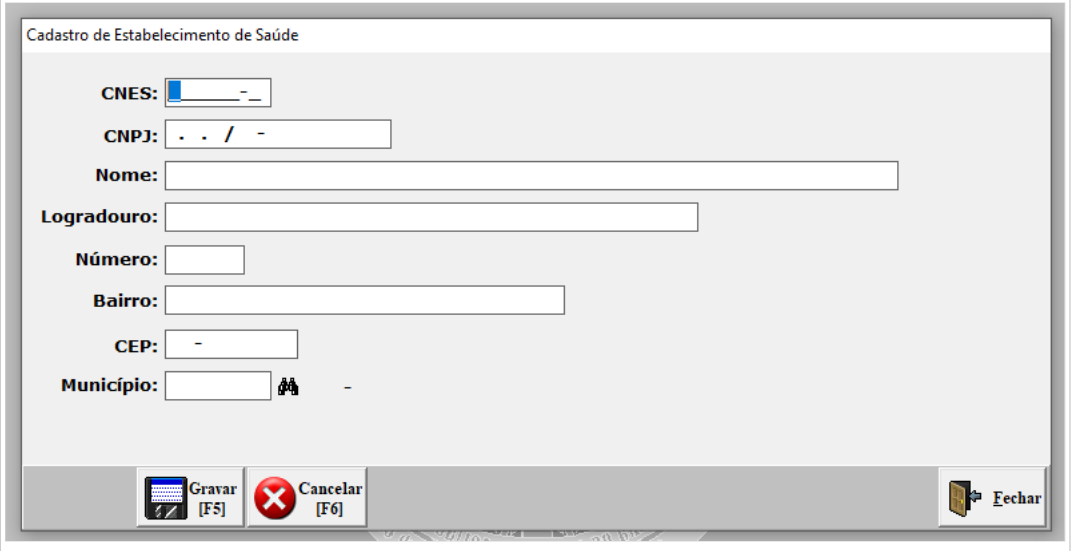

Na tela "Cadastro de Estabelecimento de Saúde", deverão ser informados os dados do número do CNES, número do CNPJ, nome, logradouro, número, bairro, CEP e município do estabelecimento de saúde. Após preencher os referidos dados, clique em "Gravar". Será, então, exibida a mensagem de "Cadastrado com sucesso", conforme imagem abaixo.

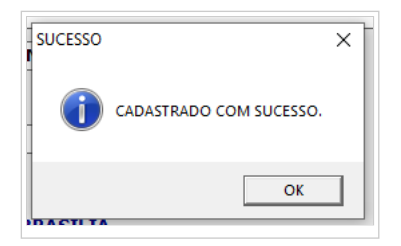

#### <span id="page-6-0"></span>**ATENDIMENTO - CONSOLIDADO**

Possibilita o cadastro de atendimentos consolidados (sem identificação do indivíduo atendido). Esta modalidade de registro é exclusiva para modalidade ambulatorial e restrita aos procedimentos que possuem o instrumento de registro BPA-C na Tabela de Procedimentos do SUS.

Na tela "Cadastro de Atendimento Consolidado", clique em "NOVO" para iniciar a digitação de um atendimento.

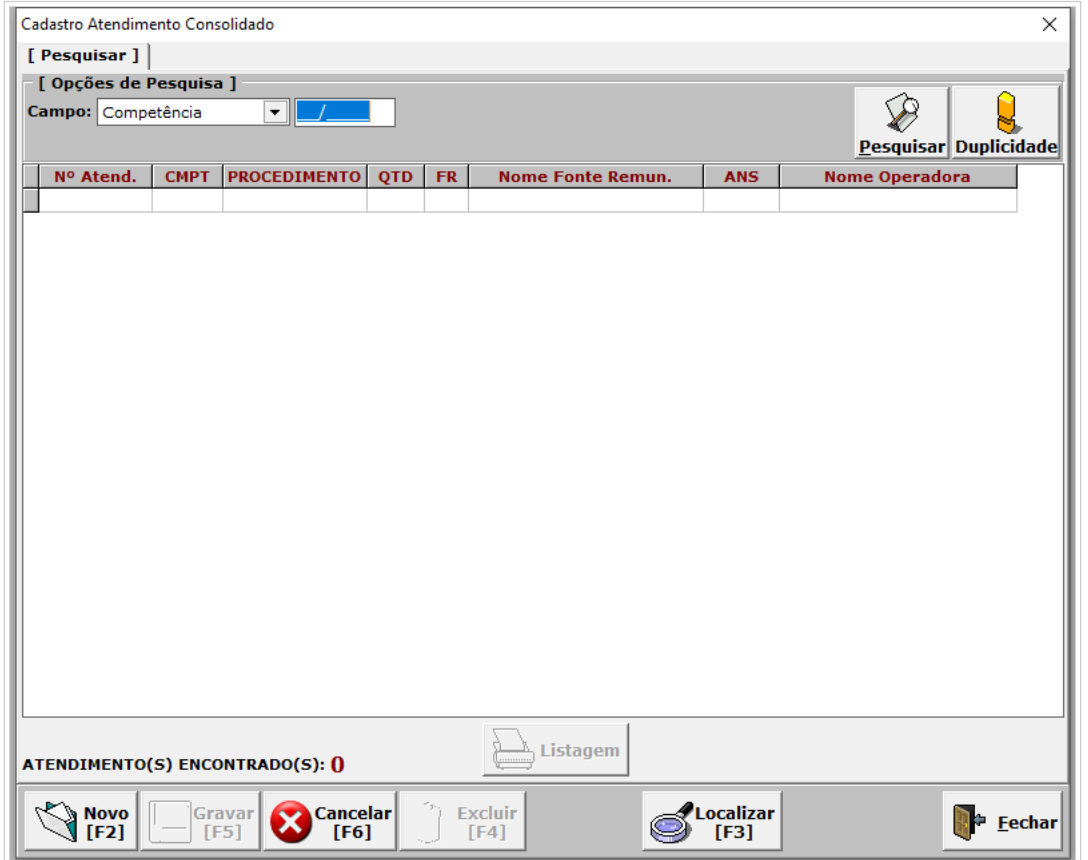

Na tela de Cadastro de Atendimento Consolidado, são de preenchimento obrigatório os campos COMPETÊNCIA, PROCEDIMENTO, QUANTIDADE e FONTE DE REMUNERAÇÃO.

O campo "REGISTRO ANS" somente é obrigatório quando a Fonte de Remuneração informada for "01 - PAGAMENTO POR CONVENIO - PLANO PRIVADO".

*NOTA: A Fonte de Remuneração "13 - Consórcios Públicos" não pode ser lançada em atendimentos consolidados.*

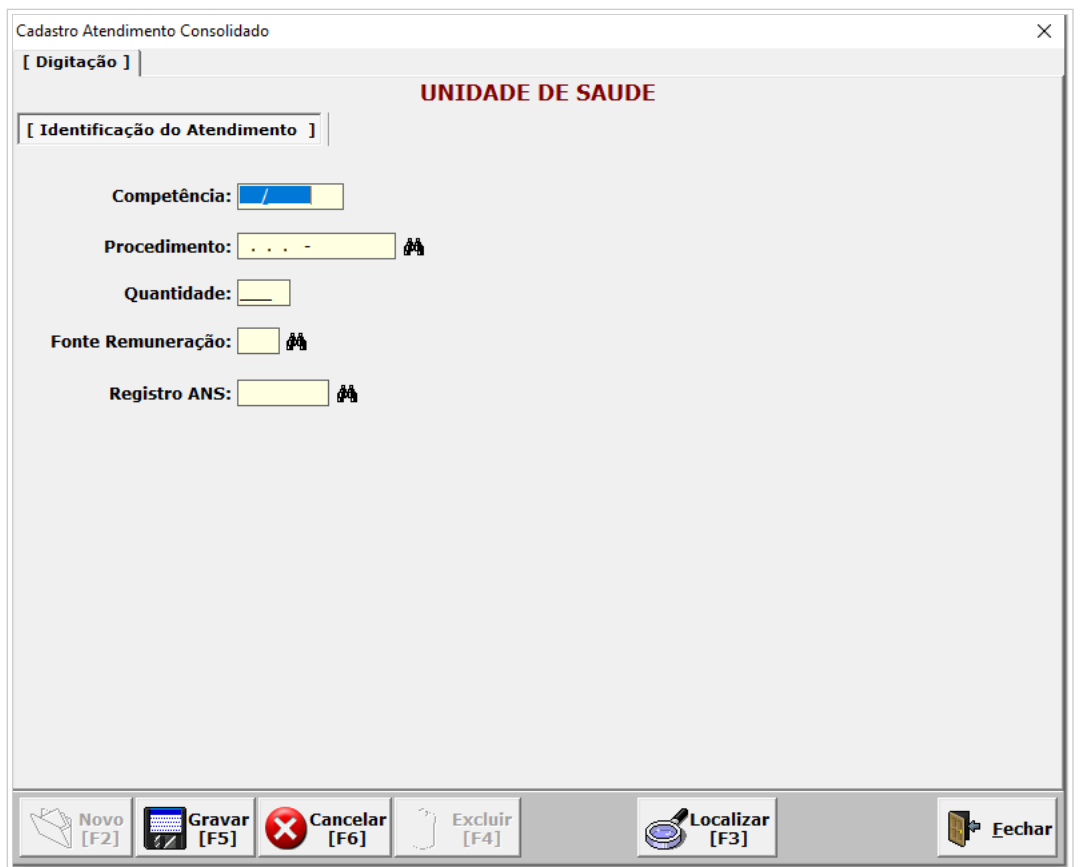

# <span id="page-7-0"></span>**ATENDIMENTO - INDIVIDUALIZADO**

Possibilita o cadastro dos atendimentos individualizados (com identificação do indivíduo atendido). Podem ser registrados atendimentos ambulatoriais e hospitalares.

Na tela "Cadastro de Atendimento Individualizado", clique em "NOVO" para iniciar a digitação de um atendimento.

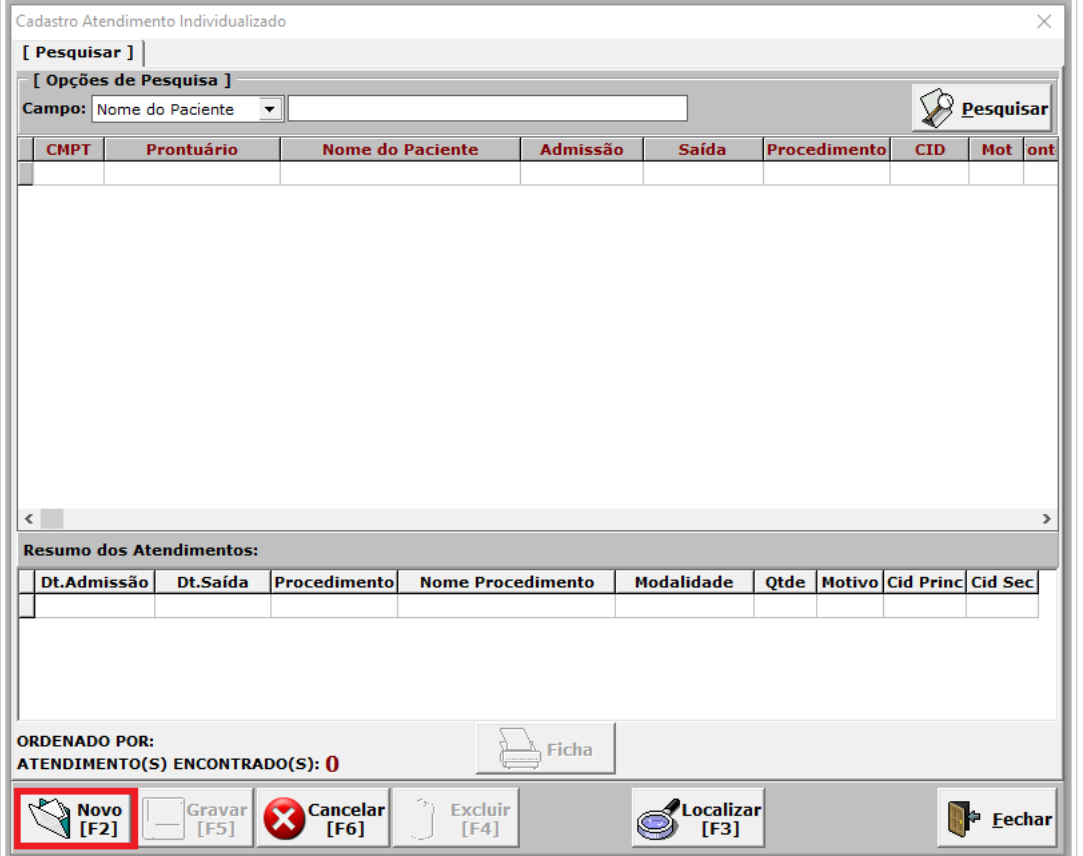

Na tela de digitação do atendimento, informa-se, primeiramente, os dados do paciente na aba "Identificação do Paciente".

**Os campos obrigatórios estão destacados em amarelo. São eles: Prontuário, Data da Admissão, Nome do Paciente, Data de Nascimento, Sexo, Logradouro, Número, CEP, Cód. Município.**

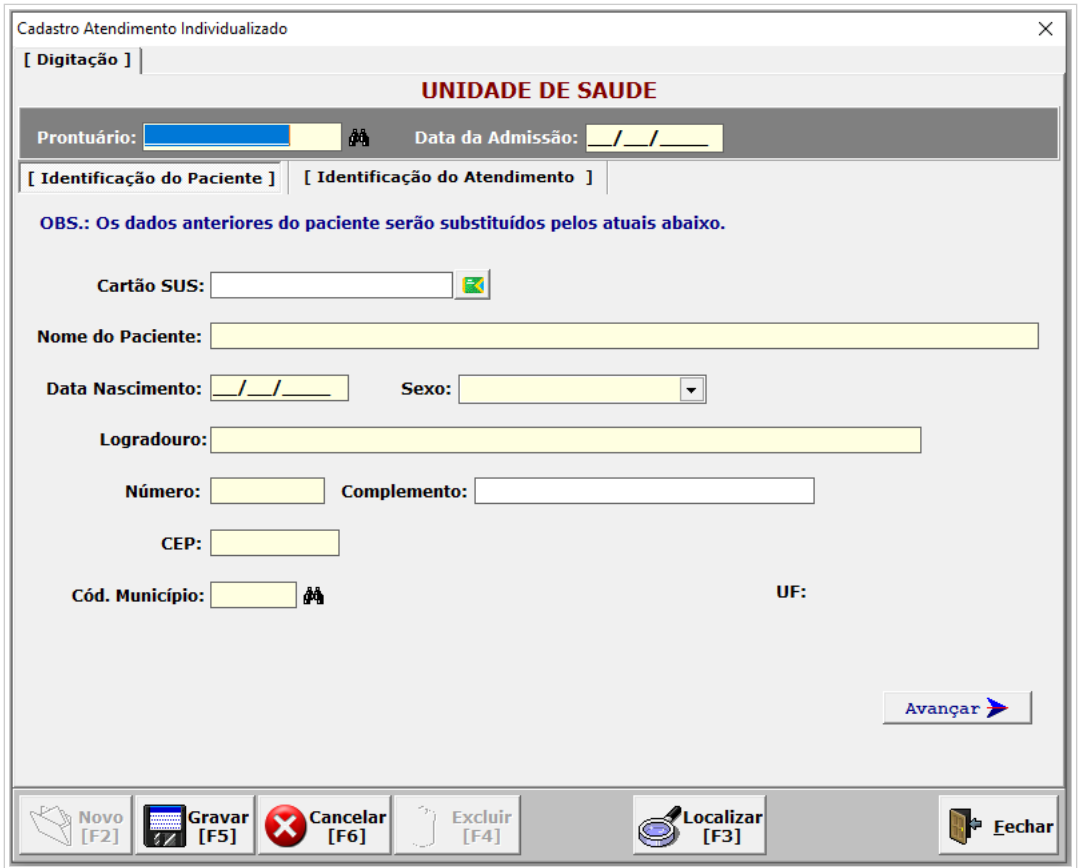

Caso o paciente tenha sido atendido anteriormente, basta informar o número do seu prontuário e o sistema recupera os seus dados cadastrais.

Após informar os dados do paciente, clique em "Avançar" para abrir a aba "Identificação do Atendimento".

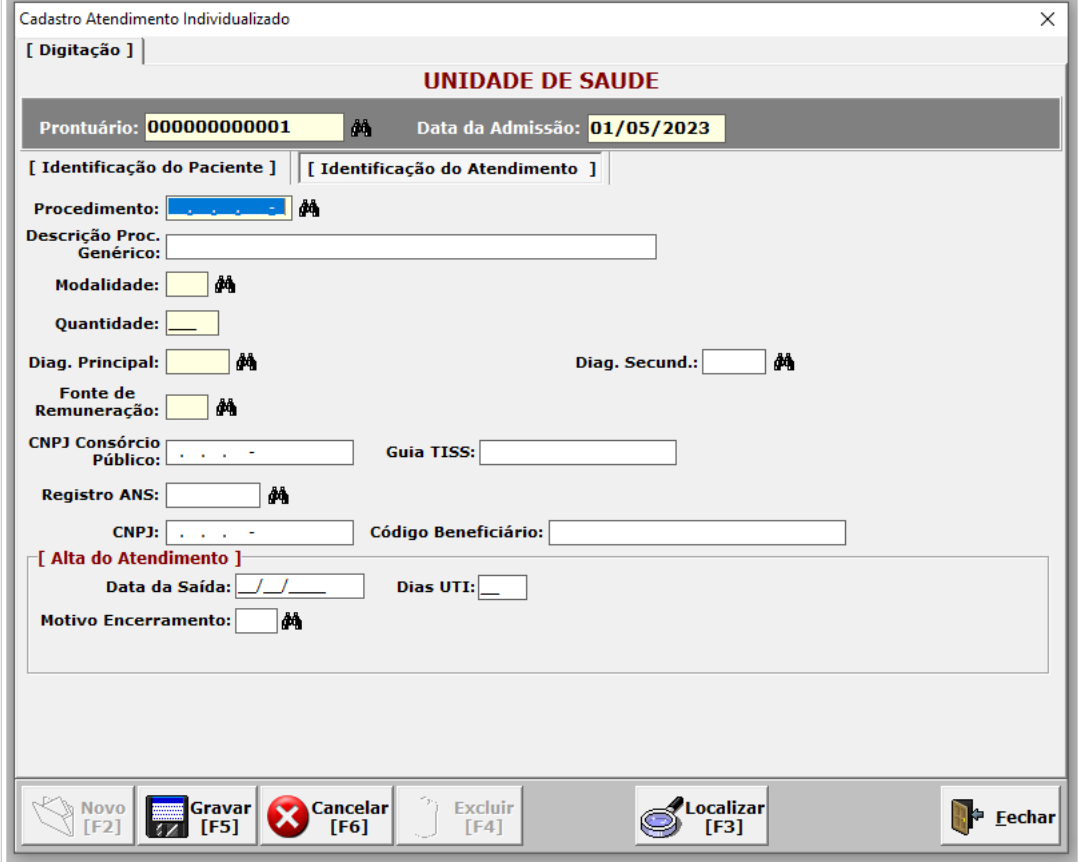

**Nesta tela, são sempre obrigatórios os campos: Procedimento, Modalidade, Quantidade, Diagnóstico Principal e Fonte de Remuneração.**

#### <span id="page-8-0"></span>**Procedimentos Genéricos**

Procedimentos genéricos são utilizados para os casos em que o procedimento realizado não exista na Tabela SUS. Os códigos genéricos são compostos por 10 dígitos, sendo que os 6 primeiros correspondem à estrutura de organização da Tabela SUS: Código do Grupo + Código do Subgrupo + Código da Forma de Organização + 000 + Digito Verificador.

Quando informado um procedimento genérico, o campo **"Descrição Proc. Genérico"** torna-se obrigatório e deve ser utilizado para descrever o procedimento que foi realizado.

# <span id="page-9-0"></span>**Fonte de Remuneração "01 - Pagamento por Convênio - Plano Privado"**

Caso a fonte de remuneração informada seja "01 - Pagamento por Convênio - Plano Privado", será obrigatório informar os campos: GUIA TISS, Registro ANS, CNPJ e Código do Beneficiário.

Nota: Ao informar o campo "Registro ANS" e clicar em TAB, o sistema preenche automaticamente o campo CNPJ.

#### <span id="page-9-1"></span>**Fonte de Remuneração "13 - Consórcio Público"**

Caso a fonte de remuneração informada seja "13 - Consórcio Público", será obrigatório informar o campo "CNPJ Consórcio Público".

#### <span id="page-9-2"></span>**Procedimento de Parto**

Caso sejam informados procedimentos da Tabela SUS relacionados ao parto, será obrigatório informar a seção "Dados Complementares de Parto". Deve-se indicar a quantidade de nascidos e a DNV de cada filho, até o limite de 5 filhos.

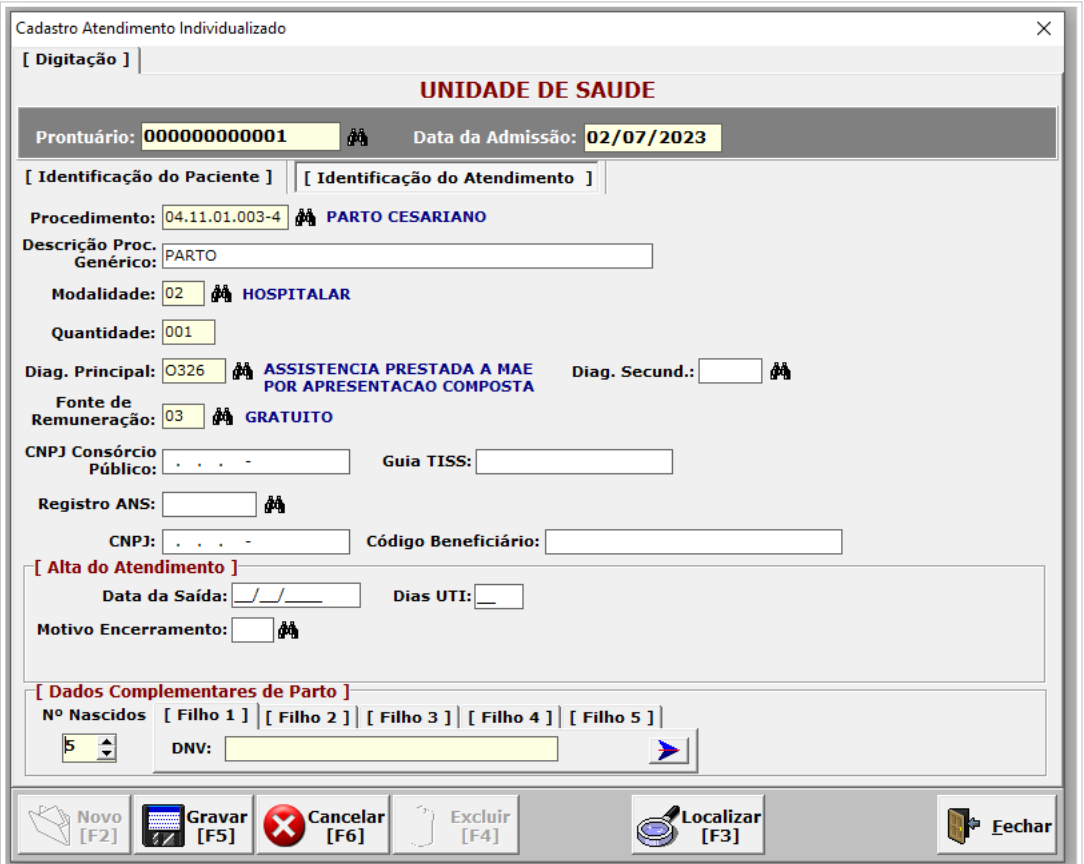

#### <span id="page-9-3"></span>**Alta do Atendimento**

No caso de atendimentos hospitalares, será possível indicar a data da saída do paciente e o motivo do encerramento da internação. Também é possível indicar quantos dias o paciente ficou na UTI.

NOTA: Um atendimento hospitalar somente será compactado na remessa a ser enviada para o gestor quando este possuir alta informada.

#### <span id="page-9-4"></span>**PACIENTE**

Possibilita o cadastro de pacientes e a alteração de dados cadastrais registrados anteriormente. As informações dos pacientes podem ser digitadas nesta tela ou diretamente na digitação de atendimento individualizado.

Para cadastrar um novo paciente, clique no botão "NOVO" na tela "CADASTRO DE PACIENTE":

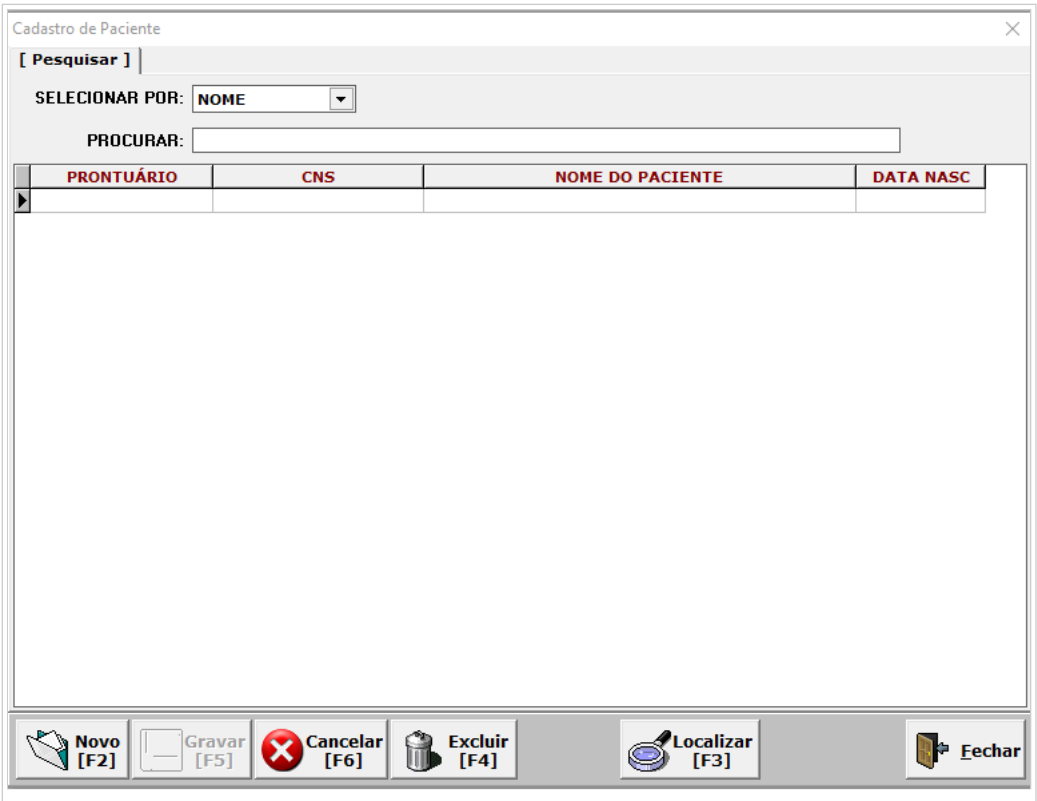

Será exibida a tela abaixo, na qual o**s campos destacados em amarelo são obrigatórios (PRONTUÁRIO, NOME DO PACIENTE, DATA DE NASCIMENTO, SEXO, LOGRADOURO, CEP e CÓDIGO DO MUNICÍPIO):**

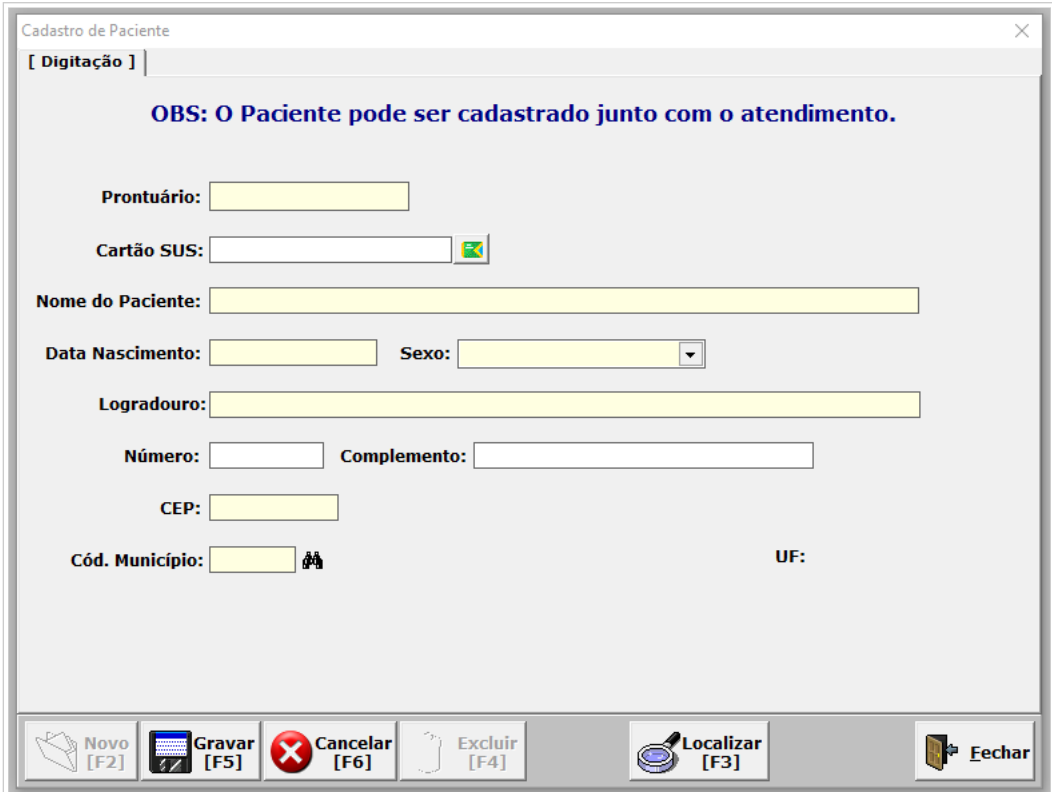

# <span id="page-10-0"></span>**Menu "Produção"**

No menu Produção estão as funcionalidades relacionadas à compactação dos dados para envio ao gestor municipal ou estadual de saúde.

# <span id="page-10-1"></span>**GERAR REMESSA**

Funcionalidade que permite compactar em um arquivo processável no CIHA02, pela secretaria de saúde gestora, todos os atendimentos realizados, e ou com alta em determinada competência.

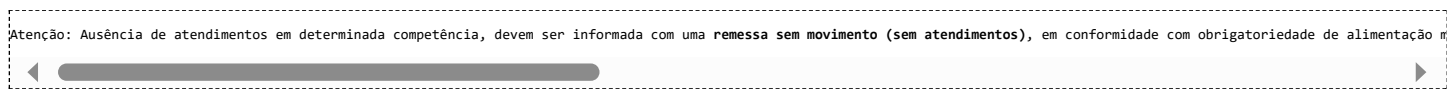

**Atenção!! As internações hospitalares que ainda não foram encerradas (ou seja, para as quais não foi cadastrada alta no sistema) não são incluídas nas remessas para envio ao gestor. Estes atendimentos serão incluídos na remessa da competência da alta da internação.**

# **PASSO A PASSO PARA GERAR REMESSAS**

Ao finalizar o registro dos atendimentos de determinada competência, e ou quando não há movimento na competência, acesse o Menu Produção - Gerar Remessa - Secretaria, conforme tela abaixo:

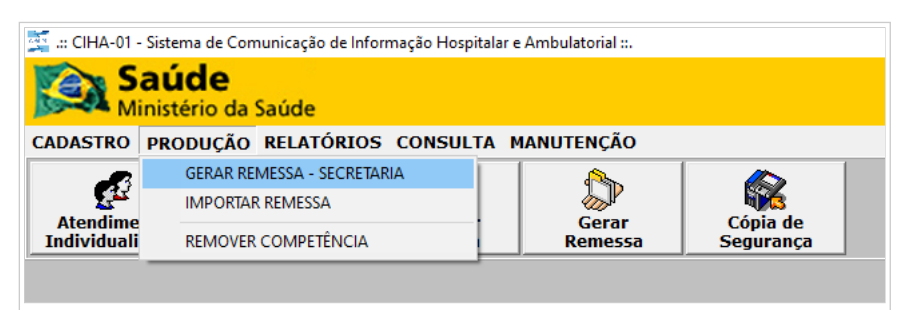

# Aplicação apresentará a seguinte tela:

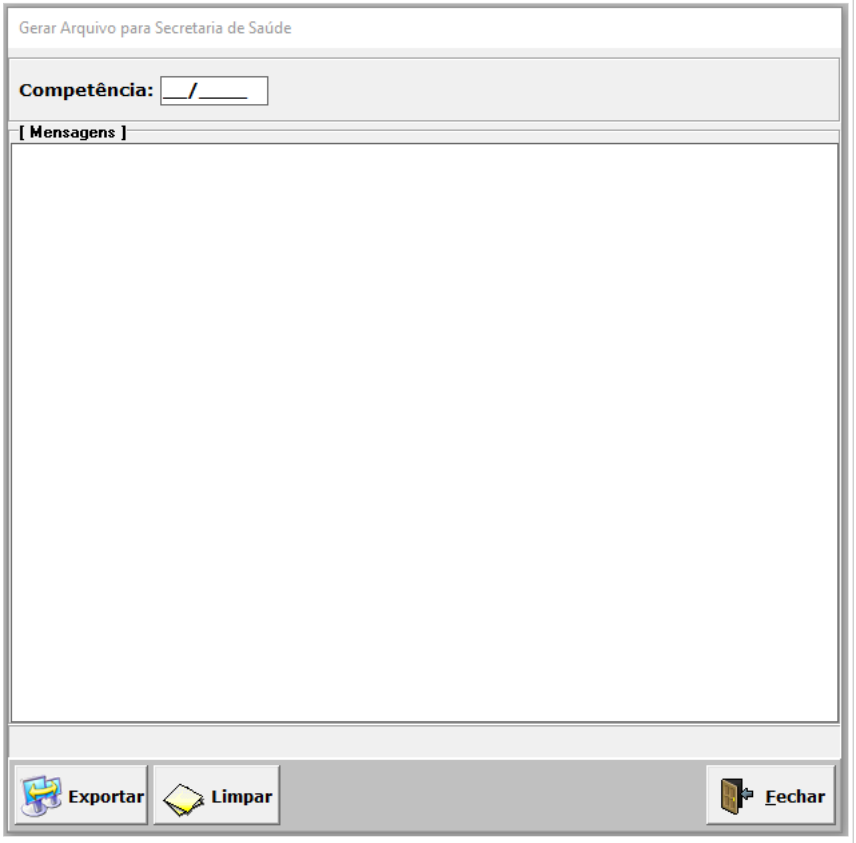

Informe a competência e clique em **Exportar.** O processo de exportação dos dados será iniciado e, ao concluir, serão apresentadas (1) uma visualização prévia do protocolo de atendimentos exportados, e (2) mensagem informando que o arquivo foi salvo na pasta de protocolo, conforme tela abaixo.

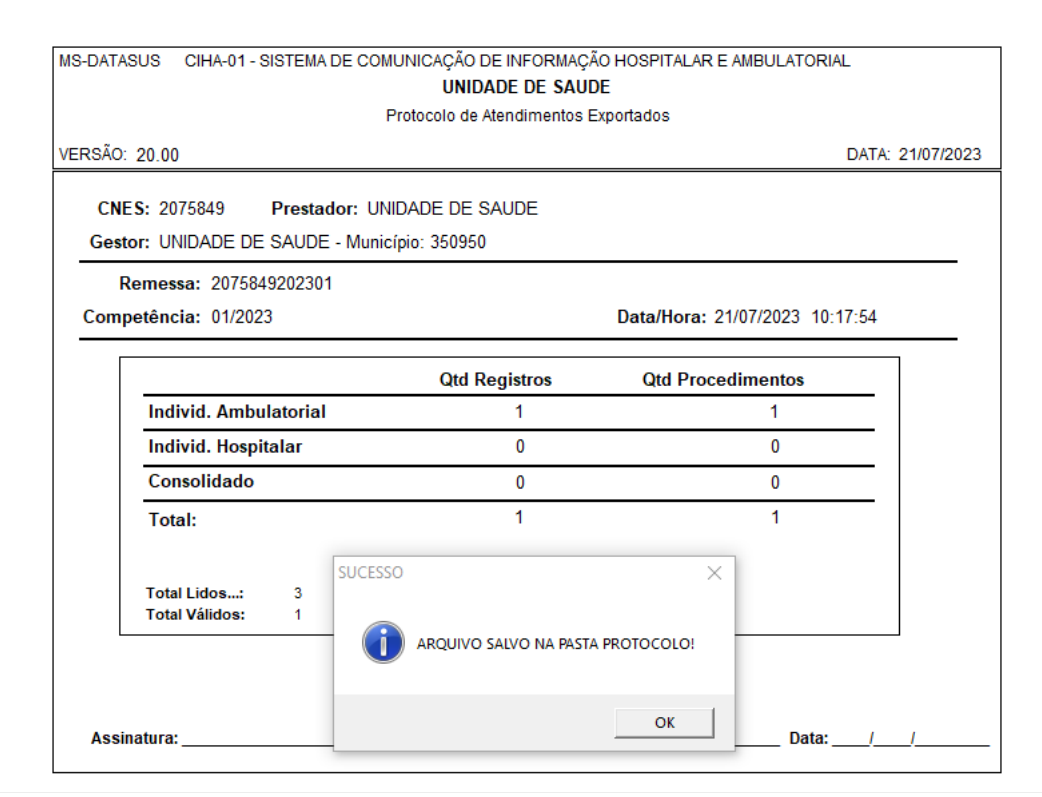

Clique em **OK** e depois em fechar a pré-visualização do protocolo. A aplicação apresenta a tela abaixo com as informações da exportação:

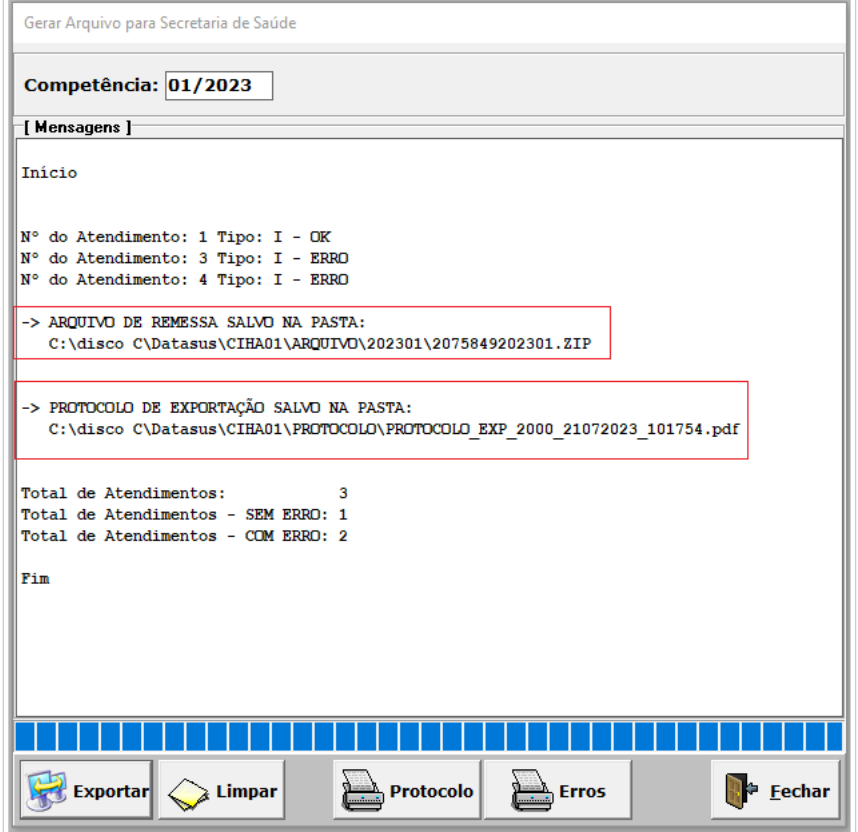

Clique em **Fechar**, e a aplicação retorna para tela principal. No processo de exportação, **é gerado o protocolo de exportação e o arquivo de produção com os dados exportados (a ser enviado à secretaria gestora).** A nomenclatura do arquivo de produção identifica CNES+ANO+COMP.ZIP.

**Observação:** Os atendimentos "**COM ERRO**" não vão constar no arquivo dos atendimentos exportados. Ou seja, não será enviado para a secretaria gestora por não ser um atendimento válido no movimento da unidade.

Para verificar o erro Clique em **Erros**, e aplicação apresenta o relatório com as inconsistências encontradas;

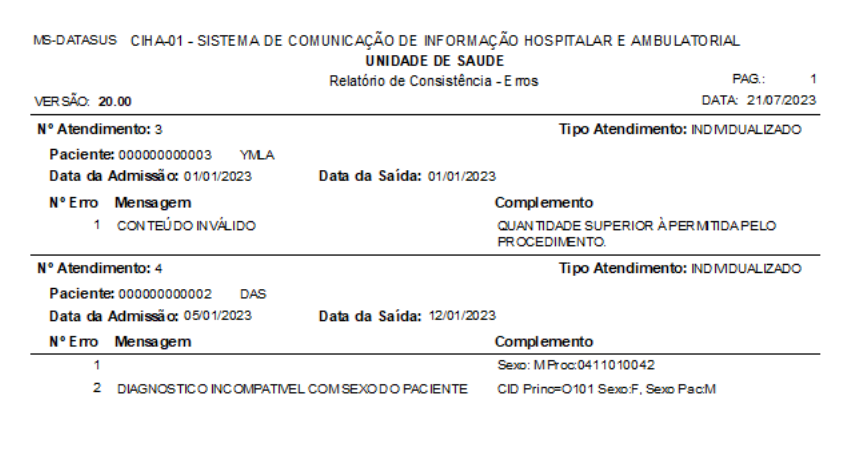

Realize as correções acessando os atendimentos criticados e gere a remessa novamente para envio à secretaria gestora.

O protocolo pode ser localizado na pasta "Protocolo":

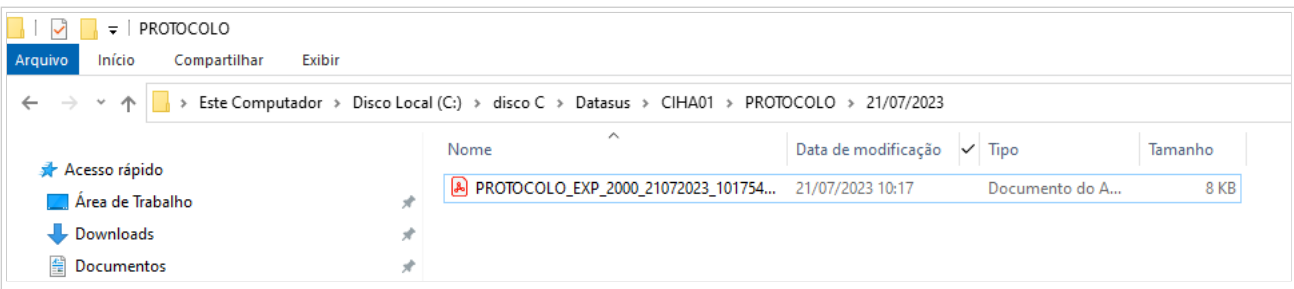

E o arquivo 2075849202301.ZIP na pasta "ARQUIVOS", organizados por competência:

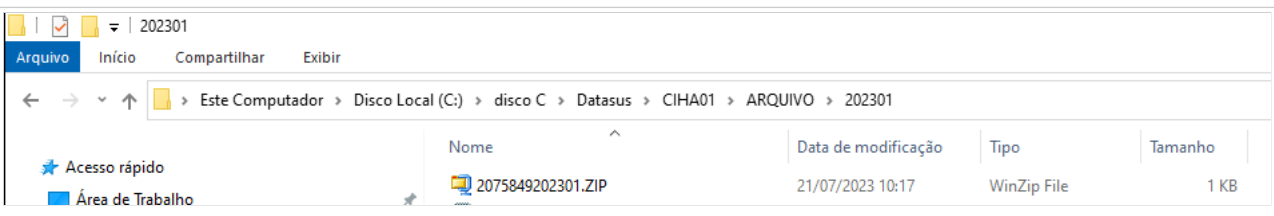

# <span id="page-13-0"></span>**IMPORTAR REMESSA**

Permite importar no CIHA01 os atendimentos compactados anteriormente por meio da funcionalidade GERAR REMESSA. Estes arquivos têm a extensão .CHA

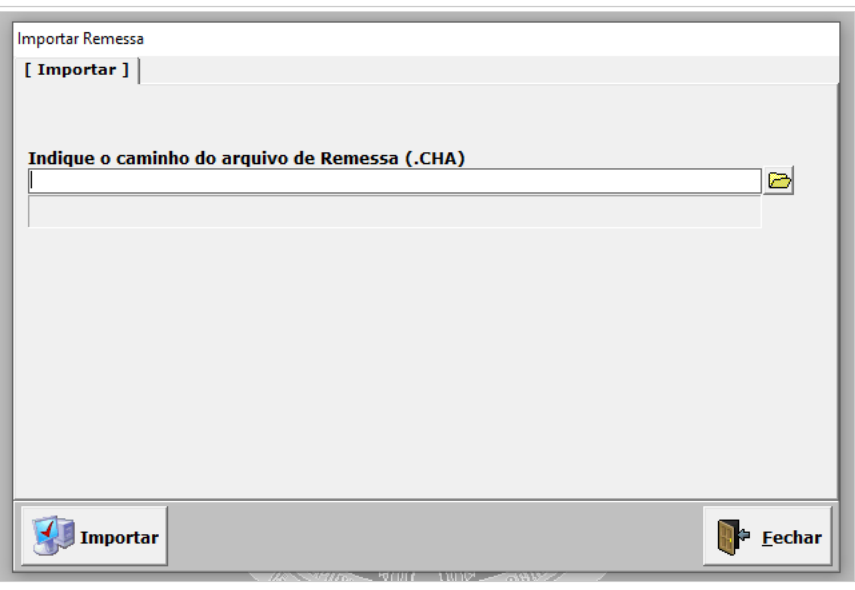

# <span id="page-13-1"></span>**REMOVER COMPETÊNCIA**

Permite excluir todos os atendimentos realizados em determinada competência.

# **Passos para Remover competência**

Acesse o Menu - Produção - Remover Competência, conforme tela abaixo:

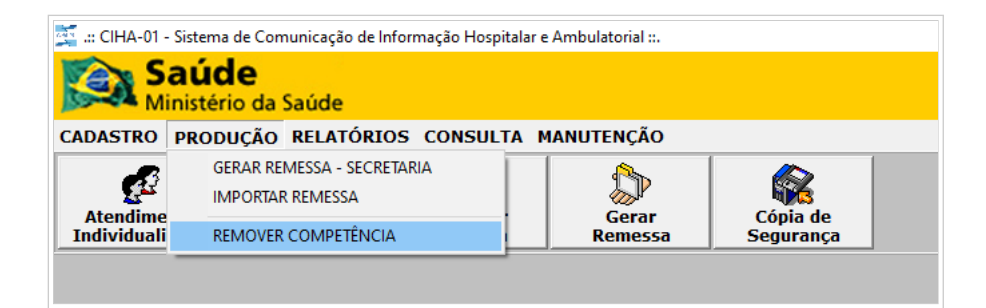

A aplicação apresentará a seguinte tela, na qual deve-se informar a competência e o tipo de atendimentos a serem excluídos:

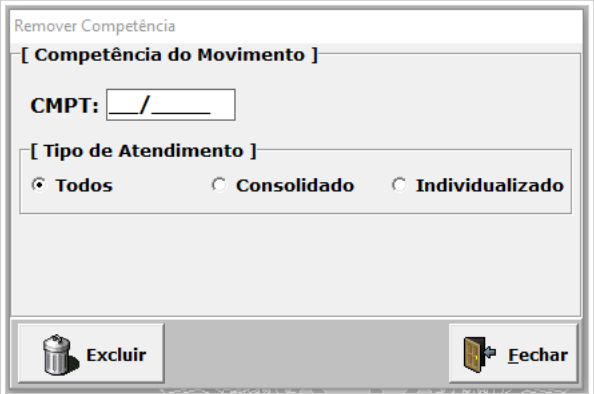

A aplicação solicitará a confirmação dessa ação, conforme tela abaixo:

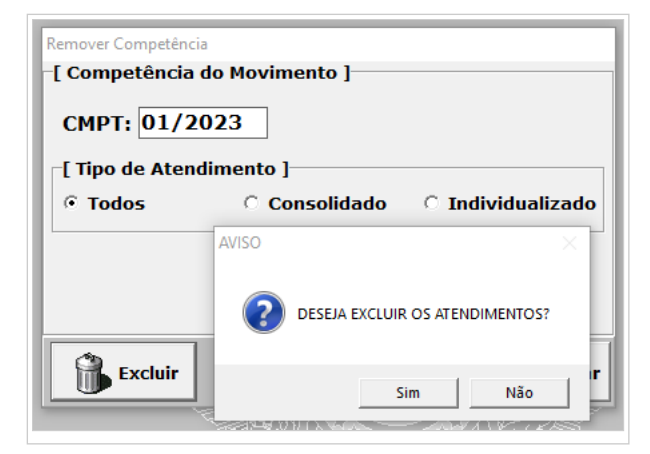

Ao clicar em **Sim,** é exibida uma nova mensagem informando a exclusão. Clique em **Ok,** e a aplicação retornará à tela principal.

#### <span id="page-14-0"></span>**Menu "Relatórios"**

# <span id="page-14-1"></span>**ATENDIMENTO**

Deve-se informar a competência do movimento e o tipo de atendimento (se consolidado ou individualizado), bem como o critério para ordenação dos registros:

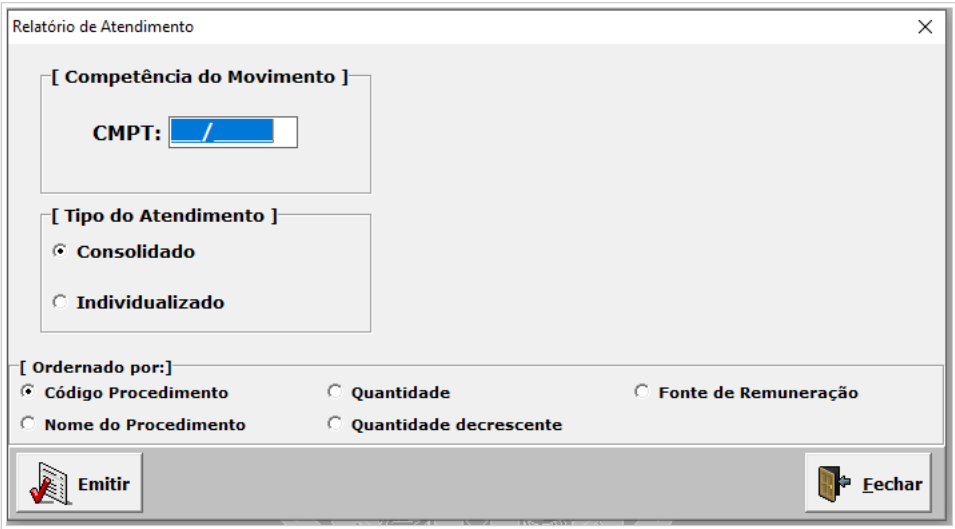

# <span id="page-15-0"></span>**ATENDIMENTO COM PROCEDIMENTO GENÉRICO**

Relatório que lista todos os atendimentos registrados com procedimentos genéricos. Deve-se informar a competência do movimento e o tipo de atendimento. A informação do prontuário é opcional.

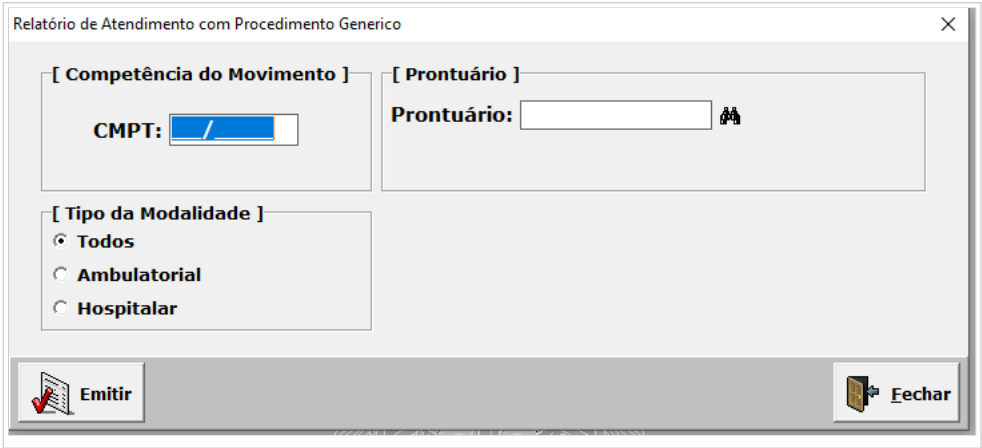

# <span id="page-15-1"></span>**PACIENTE**

Relatório que lista todos os pacientes cadastrados na aplicação:

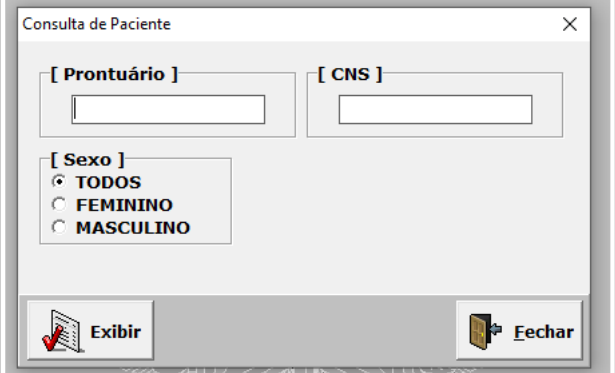

# <span id="page-15-2"></span>**INDICADORES**

O relatório de indicadores apresenta um resumo dos atendimentos realizados na competência, por modalidade de atendimento (Hospitalar, Ambulatorial e Ambulatorial Consolidado).

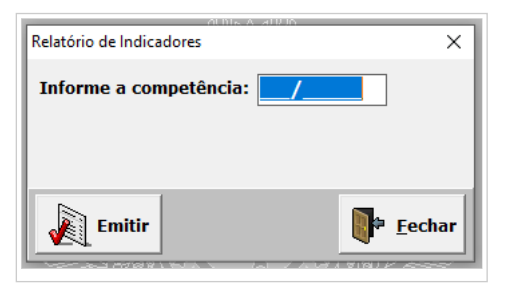

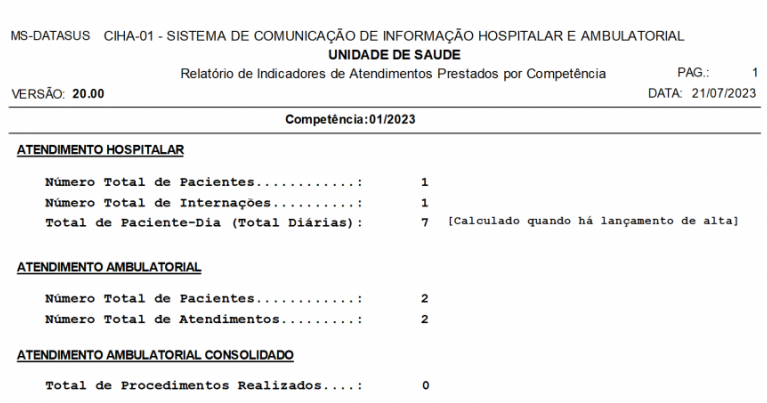

# <span id="page-15-3"></span>**CONSISTÊNCIA - ERROS**

Ao gerar o arquivo para envio, o sistema aplica regras de consistência nos atendimentos daquela competência. Nesta funcionalidade, é possível gerar o relatório de erros da última competência compactada. **Veja o item Gerar Remessa**.

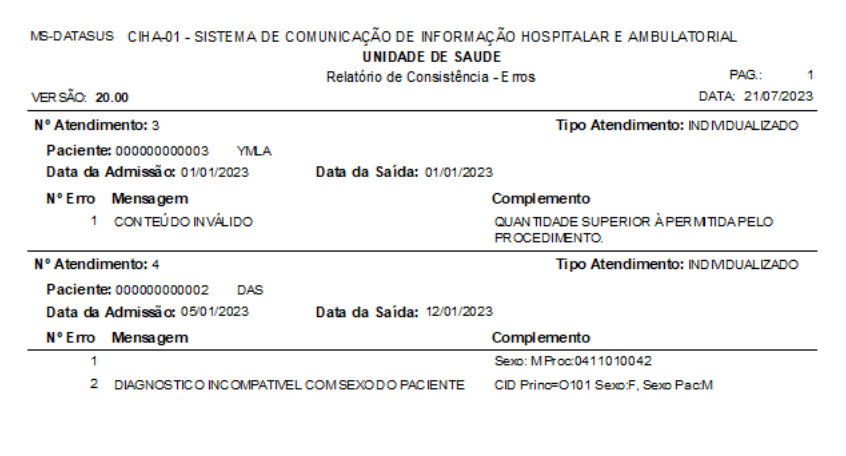

# <span id="page-16-0"></span>**Menu "Consulta"**

Permite a consulta de tabelas disponíveis no sistema, como: CEP, CID, CNES Adesão, Fonte de Remuneração, Modalidade, Motivo de Encerramento, Município, Operadora, Paciente, Procedimento, Procedimento com CID, Procedimento com Modalidade, Procedimento com instrumento de Registro, Instrumento de registro, Remessas Geradas (para envio ao gestor), Remessas Recebidas (das regionais e importadas).

# <span id="page-16-1"></span>**Menu "Manutenção"**

Possui funcionalidades relacionadas a manutenção do sistema, com o objetivo de garantir o seu funcionamento, bem como a integridade da base de dados.

#### <span id="page-16-2"></span>**Atualizar**

Esta funcionalidade permite a atualização das tabelas necessárias para o funcionamento do CIHA01.

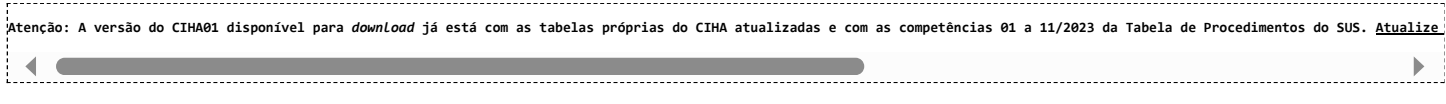

As tabelas a serem atualizadas são:

#### <span id="page-16-3"></span>**CEP**

O arquivo CEP Brasil contém todos os CEP válidos do Brasil e tem como finalidade atualizar a tabela de CEP no sistema CIHA. Para atualizar, clique no Menu Manutenção → Atualizar→ CEP, seguindo os passos: 1- Localize a pasta, 2- Localize e selecione o arquivo ; 3 - Abrir o arquivo e 4 - Importar.

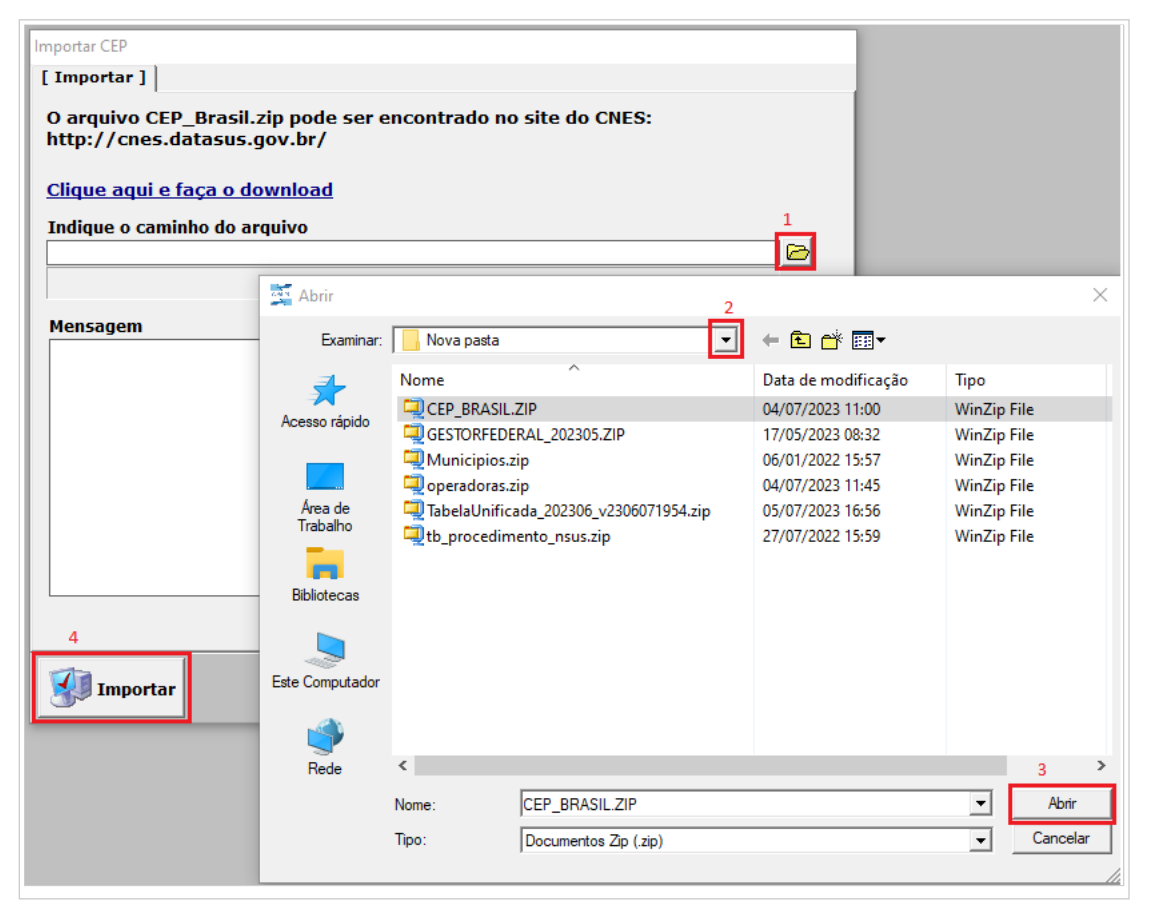

#### <span id="page-17-0"></span>**CNES ADESÃO**

O arquivo TERMOSADESAOCNES.TXT contém a relação de todos os estabelecimentos de saúde que possuem adesão aos Projetos/Programas de Saúde, e tem como finalidade permitir o registro de atendimentos com a Fonte de Remuneração : 10 - PROGRAMA NACIONAL DE APOIO À ATENÇÃO ONCOLÓGICA - PRONON, 11- PROGRAMA NACIONAL DE APOIO À ATENÇÃO À SAÚDE DA PESSOA COM DEFICIÊNCIA - PRONAS-PCD e 12 - PROADI.

:<br>0 arquivo TERMOSADESAOCNES.TXT está dentro do arquivo GESTOR FEDERAL do CNES. Para realizar o download, acesse o site do CNES > Downloads > Arquivos da Aplicação: [https://cnes.datasus.](https://cnes.datasus.gov.br/pages/downloads/arquivosAplicacao.jsp)  $\blacktriangleleft$  $\qquad \qquad \longrightarrow$ L

Para atualizar, clique no Menu Manutenção → Atualizar→ Cnes Adesão. Para esta atualização vamos utilizar o arquivo GESTOR FEDERAL, seguindo os passos: 1- Localize a pasta, 2- Localize e selecione o arquivo; 3- Abrir o arquivo e 4 -Importar.

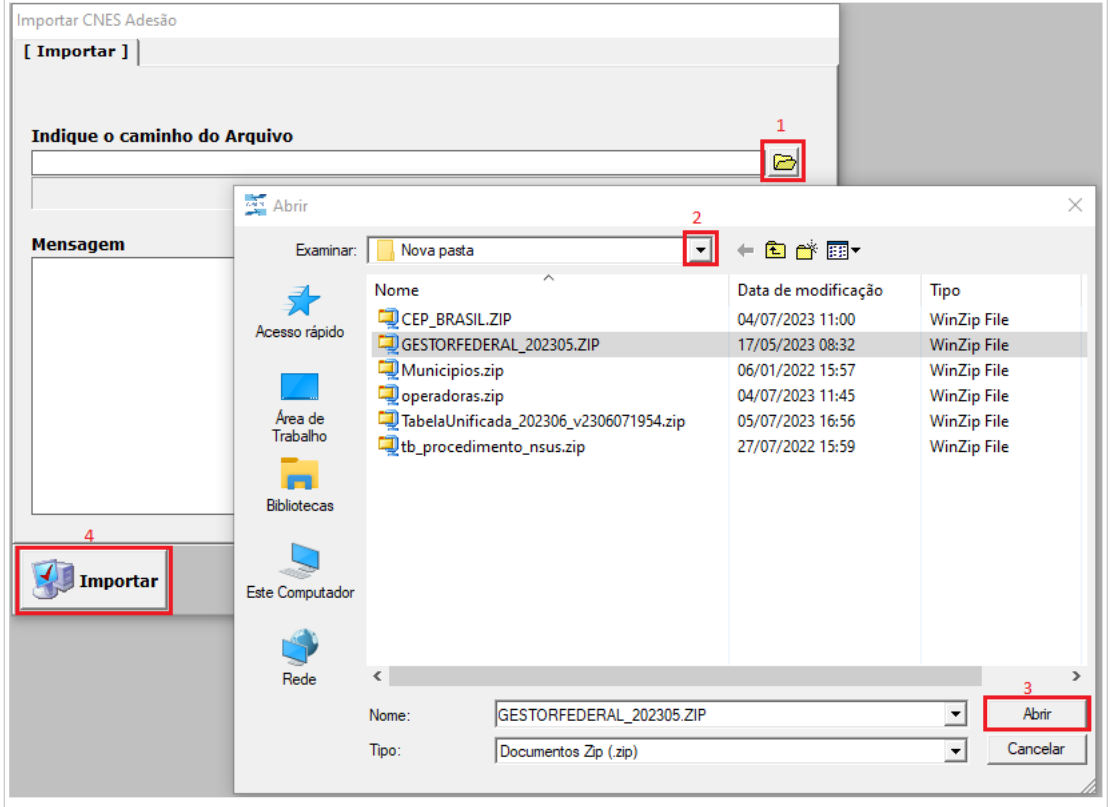

#### <span id="page-17-1"></span>**FONTE DE REMUNERAÇÃO**

O arquivo contém todas as Fontes de Remuneração válidas no CIHA. Para atualizar, clique no Menu Manutenção → Atualizar → Fonte de Remuneração. Depois: 1- Localize a pasta, 2- Localize e selecione o arquivo ; 3- Clique em abrir o arquivo e depois em 4-Importar.

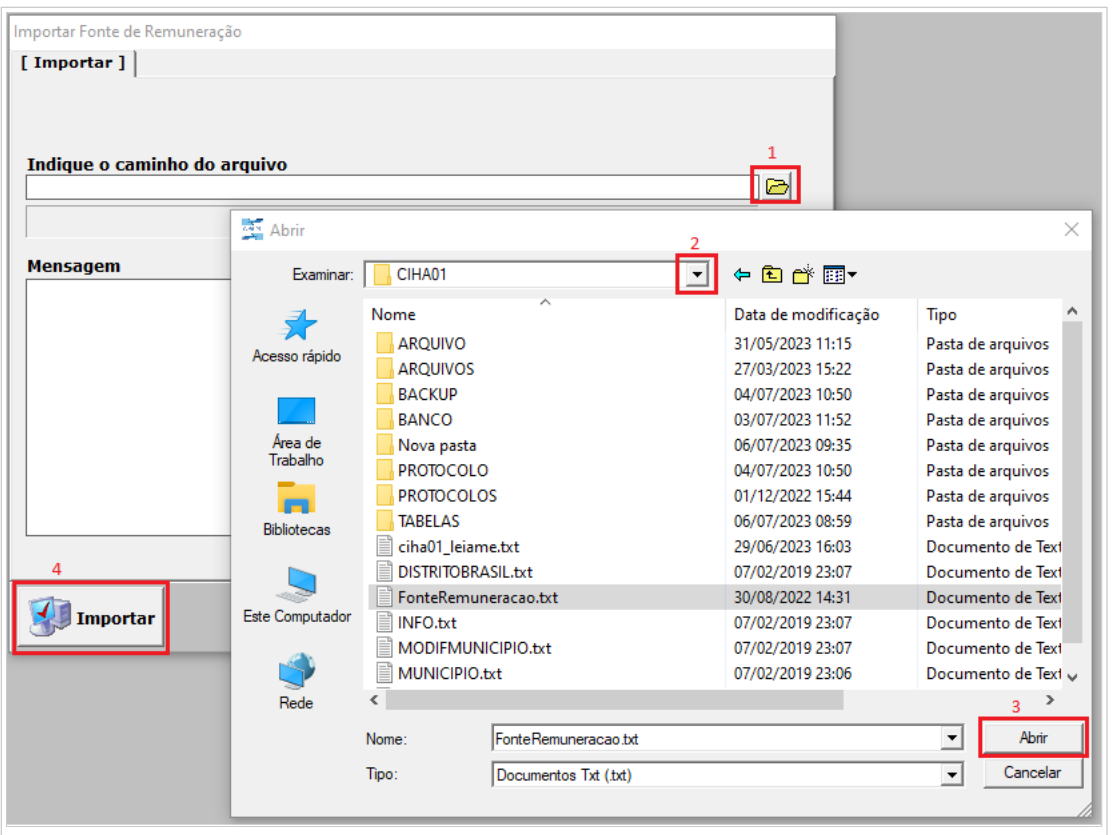

# <span id="page-18-0"></span>**MOTIVO DE ENCERRAMENTO**

O arquivo contém a tabela de motivo de saída/permanência (alta) do paciente.

Para atualização, Clique no Menu Manutenção → Atualizar→ Motivo de Encerramento. Depois: 1- Localize a pasta, 2- Localize e selecione o arquivo; 3- Abrir o arquivo e 4 -Importar.

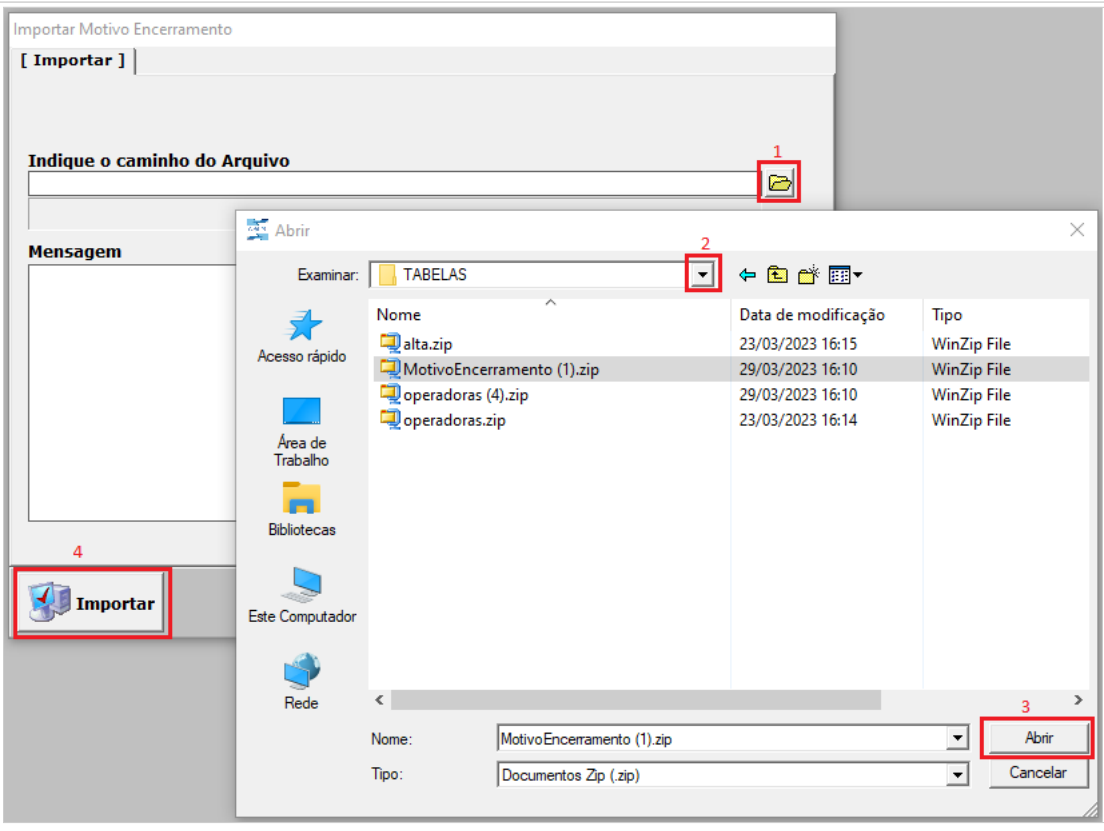

#### <span id="page-18-1"></span>**MUNICÍPIOS**

O arquivo Municípios Brasil contém todos os municípios do Brasil e tem como finalidade atualizar a tabela de Município no sistema CIHA. Para atualização, clique no Menu Manutenção → Atualizar→ Municípios. Depois: 1- Localize a pasta, 2- Localize e selecione o arquivo; 3- Abrir o arquivo e 4 -Importar.

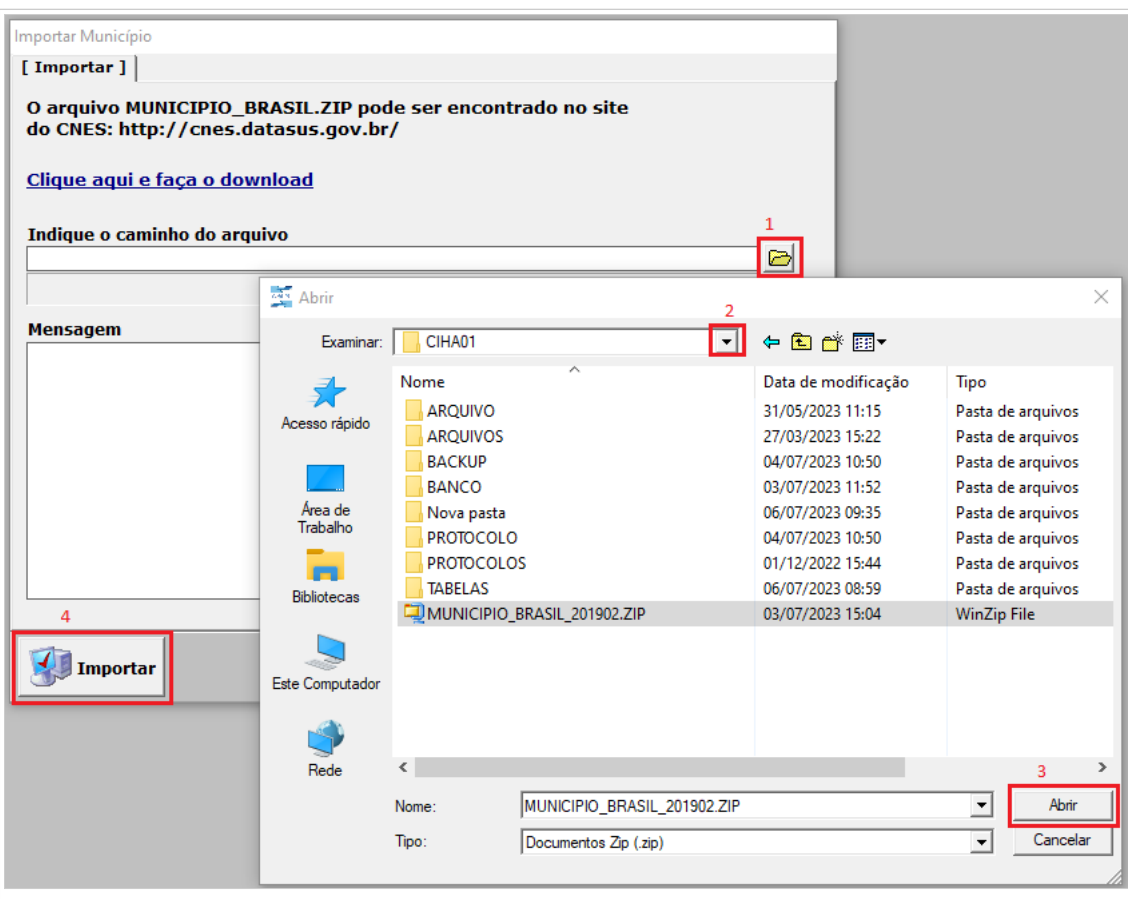

# <span id="page-19-0"></span>**OPERADORAS**

Para atualização, clique no Menu Manutenção → Atualizar→ Operadoras. Em seguida: 1- Localize a pasta, 2- Localize e selecione o arquivo; 3- Abrir o arquivo e 4 - Importar

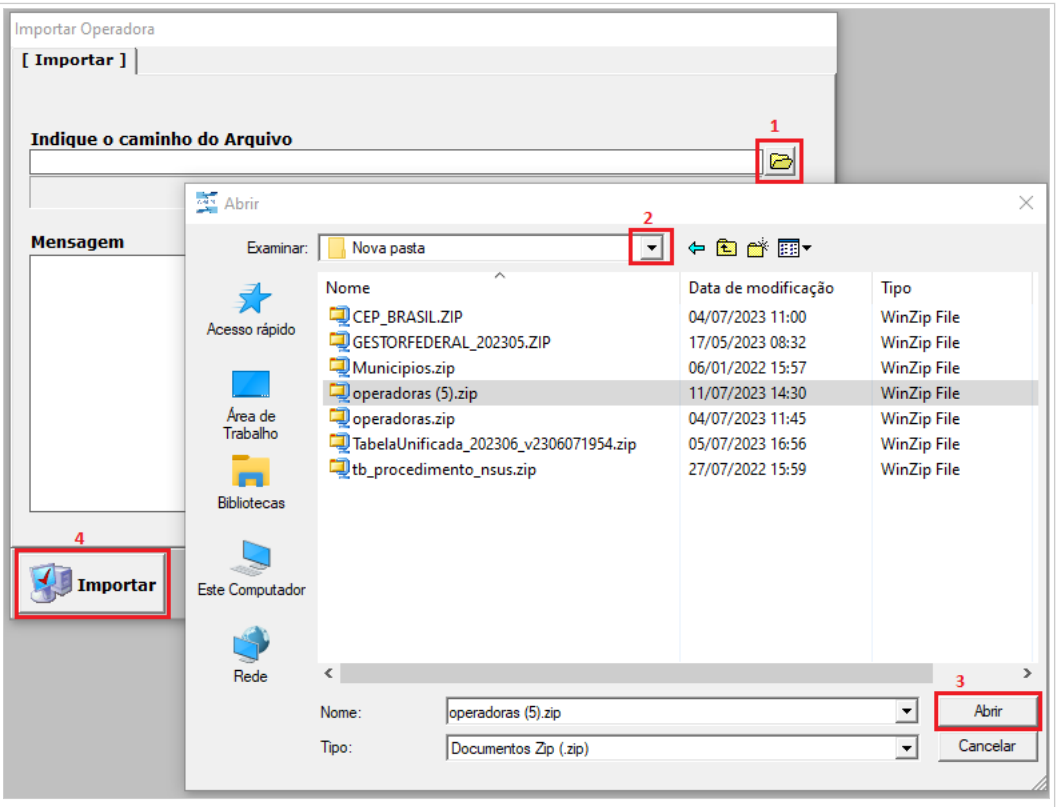

# <span id="page-19-1"></span>**PROCEDIMENTOS GENÉRICOS**

A tabela de procedimentos genéricos permite informar procedimentos realizados que não existem na Tabela SUS. Para atualização, clique no Menu Manutenção → Atualizar→ Procedimentos Genéricos, seguindo os passos abaixo; 1- Localize a pasta, 2- Localize e selecione o arquivo; 3- Abrir o arquivo e 4 - Importar.

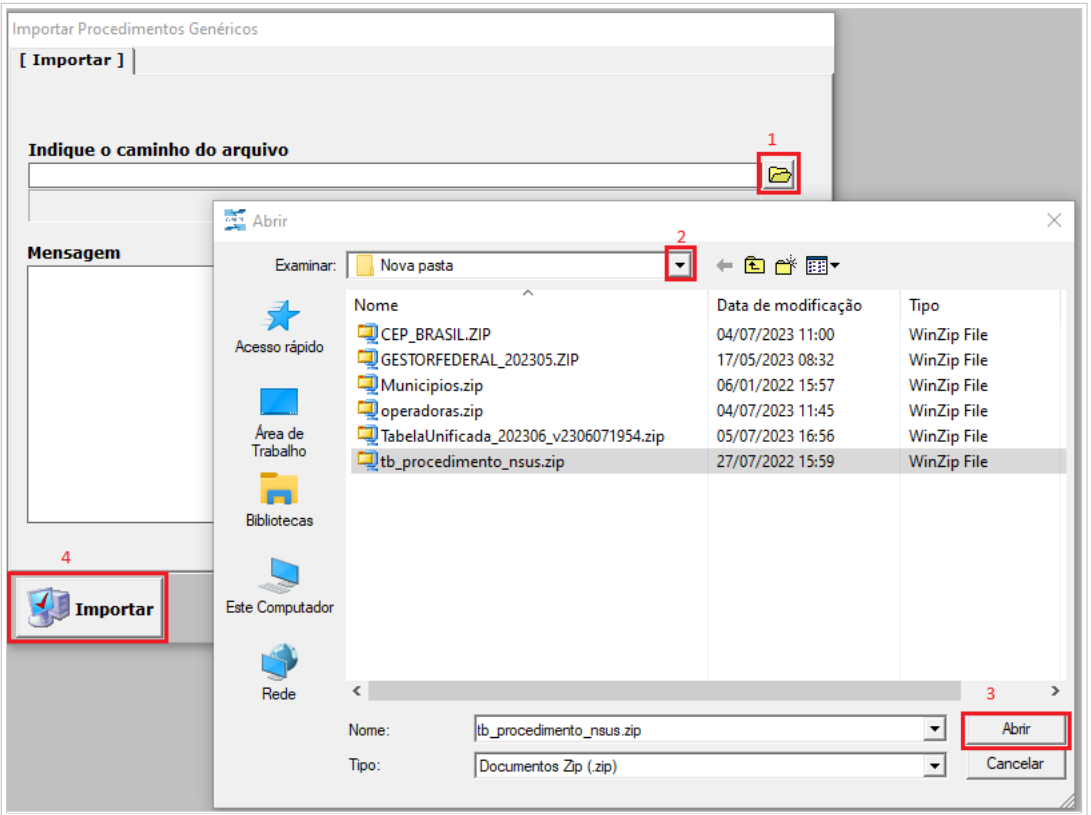

# <span id="page-20-0"></span>**PROCEDIMENTOS SUS**

A Tabela de Procedimentos, Medicamentos e OPM do SUS é utilizada por todos os sistemas de informação da atenção à saúde no âmbito do SUS. Para atualização, clique no Menu Manutenção → Atualizar→ Procedimentos SUS. Em seguida: 1- Localize a pasta, 2- Localize e selecione o arquivo; 3- Abrir o arquivo e 4 -Importar.

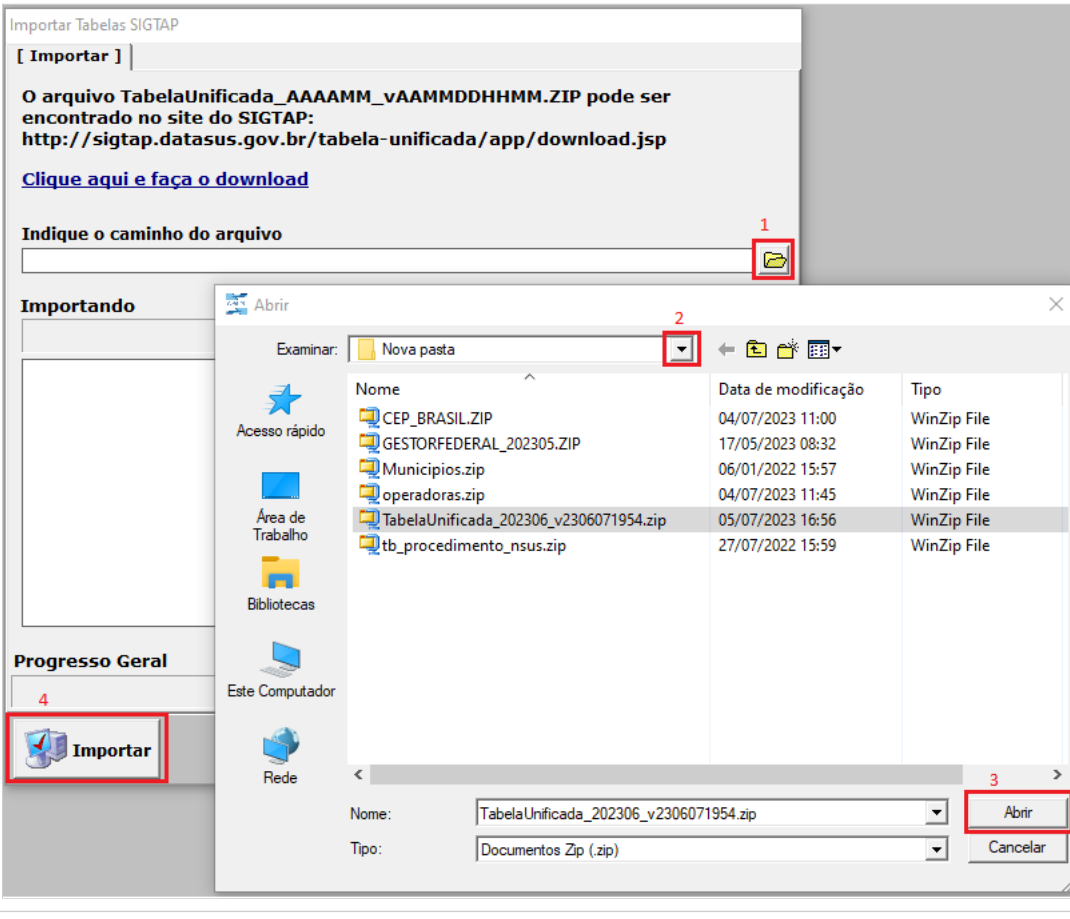

# <span id="page-20-1"></span>**IMPORTAR**

Esta funcionalidade permite importar arquivos textos (.TXT), gerados por sistemas próprios no layout do CIHA ou pelo sistema CIHA instalado em outra máquina.

#### <span id="page-21-0"></span>**ATENDIMENTO CONSOLIDADO**

Para importar registro de atendimentos consolidados, clique no Menu Manutenção → Importar → Atendimento Consolidado, seguindo os passos abaixo; 1- Localize a pasta, 2- Localize e selecione o arquivo; 3- Abrir o arquivo e 4 -Importar.

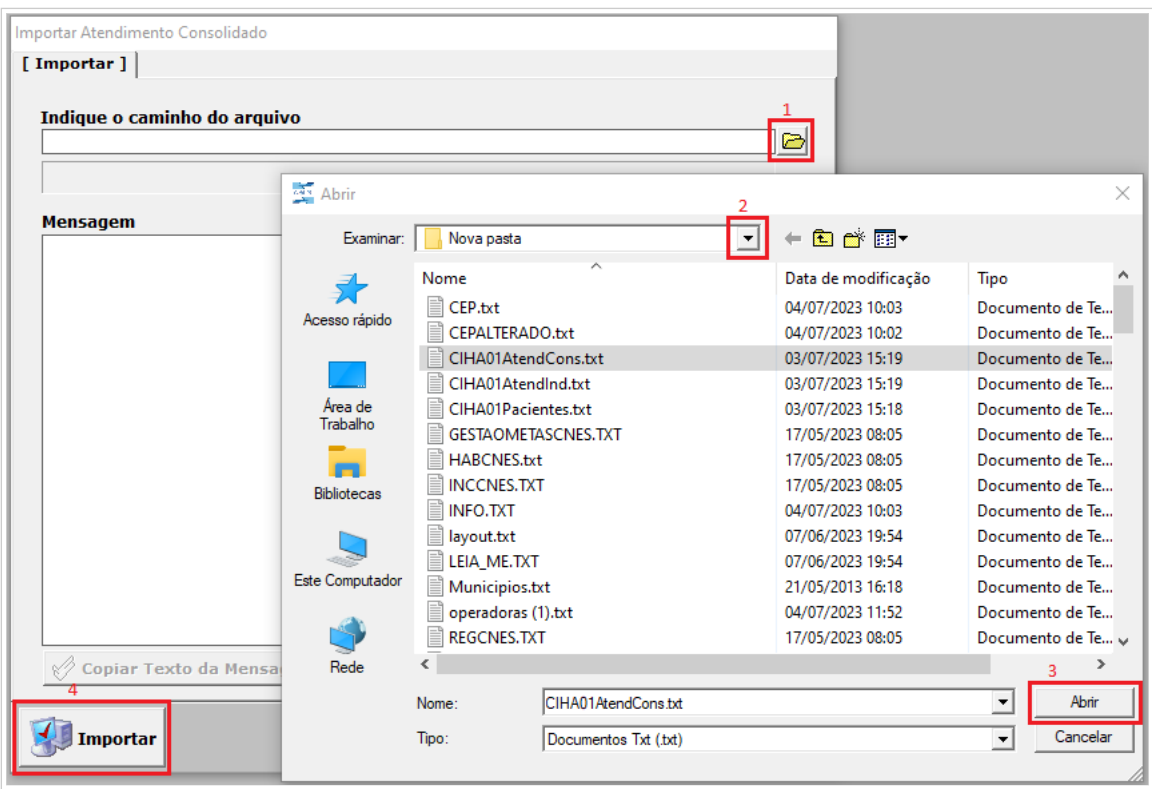

#### <span id="page-21-1"></span>**ATENDIMENTO INDIVIDUALIZADO**

Para importar registro de atendimentos individualizados, clique no Menu Manutenção → Importar → Atendimento Individualizado, seguindo os passos abaixo; 1- Localize a pasta, 2- Localize e selecione o arquivo; 3- Abrir o arquivo e 4 -Importar.

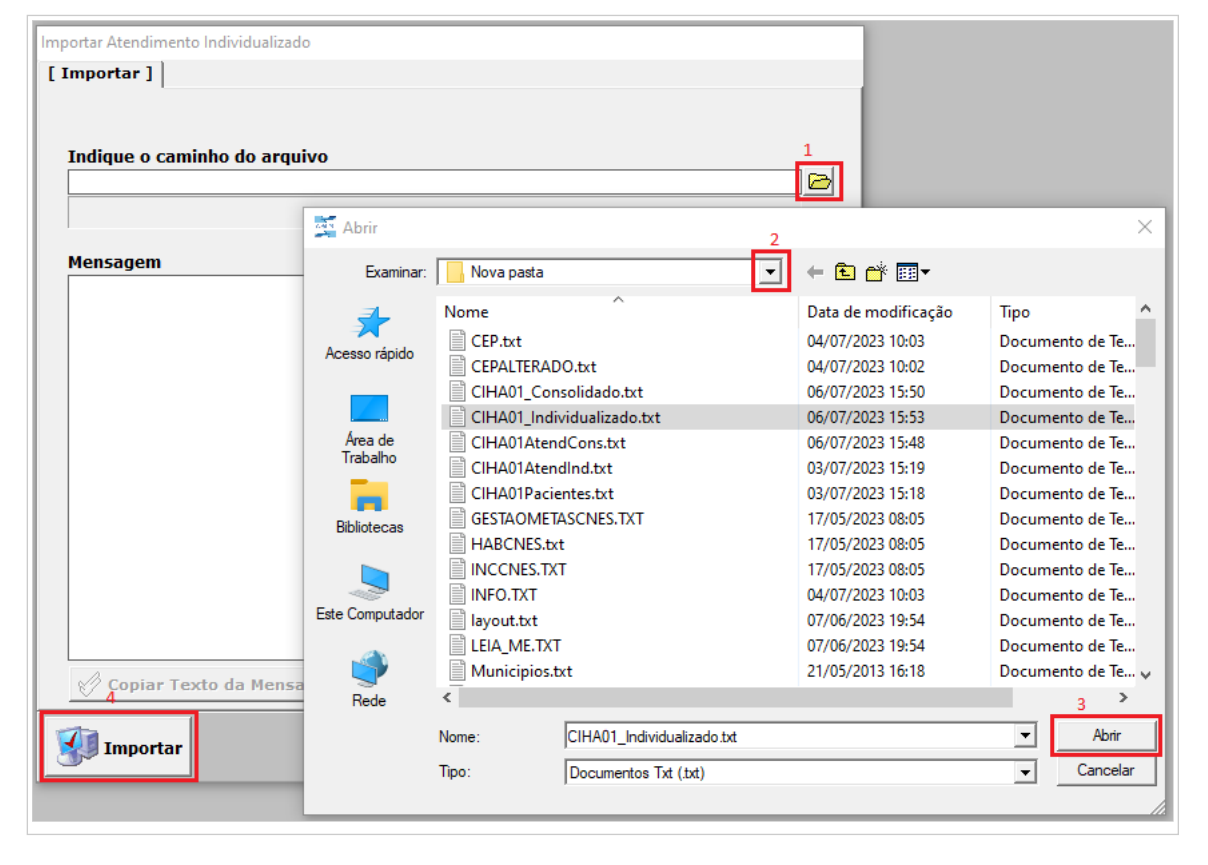

# <span id="page-21-2"></span>**PACIENTE**

Para importar registro de pacientes, clique no Menu Manutenção → Importar → Pacientes, seguindo os passos abaixo; 1- Localize a pasta, 2- Localize e selecione o arquivo; 3- Abrir o arquivo e 4 -Importar.

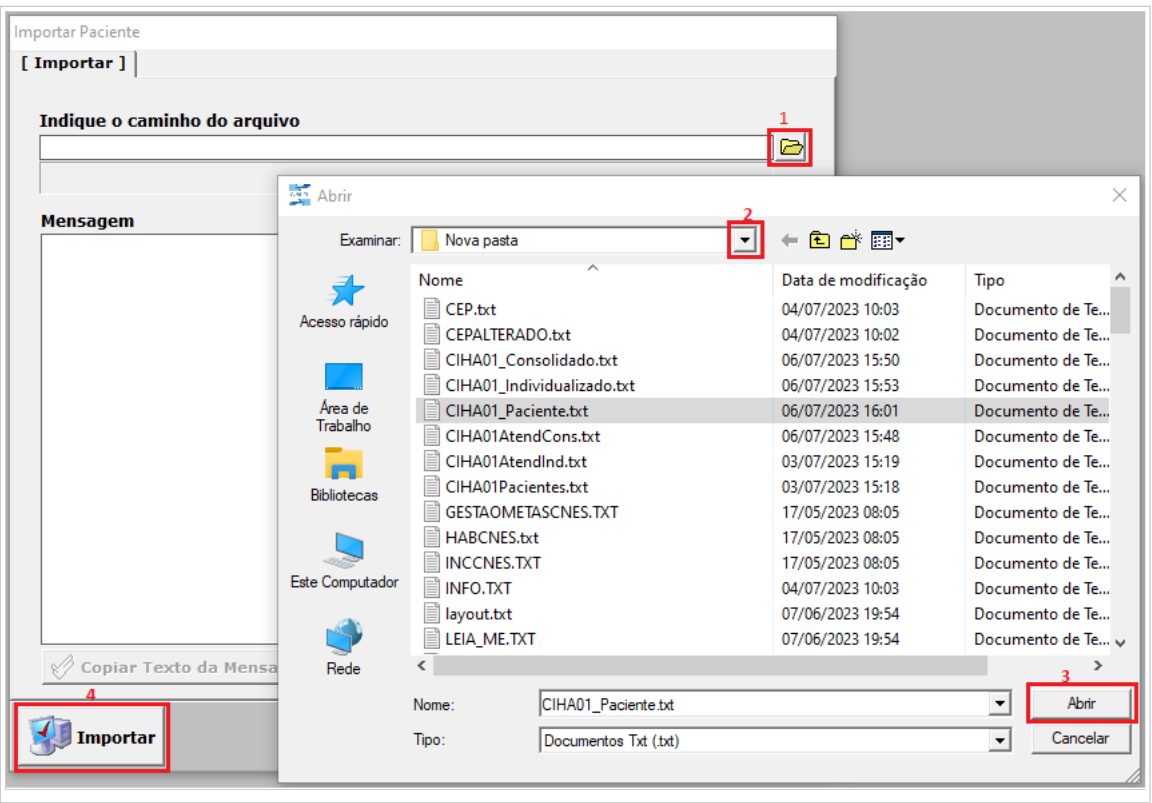

#### <span id="page-22-0"></span>**ATENDIMENTOS INFERIORES AO CIHA01 2.0**

Esta funcionalidade permite ao usuário importar na versão 2.0 do CIHA01 os atendimentos e pacientes digitados na versão anterior do sistema (versão 1.0.4.5).

No CIHA01 antigo (versão 1.0.4.5), acesso o menu Manutenção > Exportação e escolha o tipo de arquivo que deseja exportar (pacientes, atendimentos consolidados ou atendimentos individualizados):

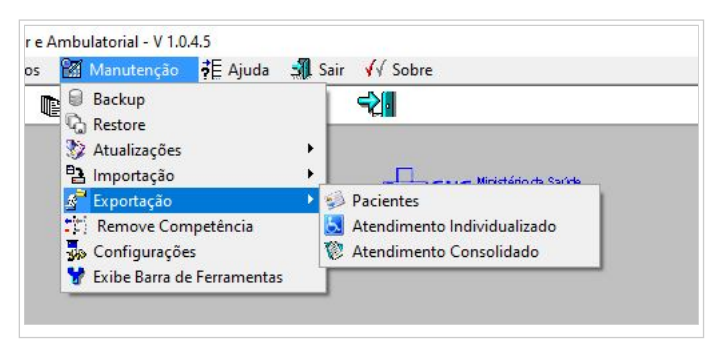

Será necessário escolher a competência desejada e, em seguida, salvar o arquivo txt gerado pelo sistema:

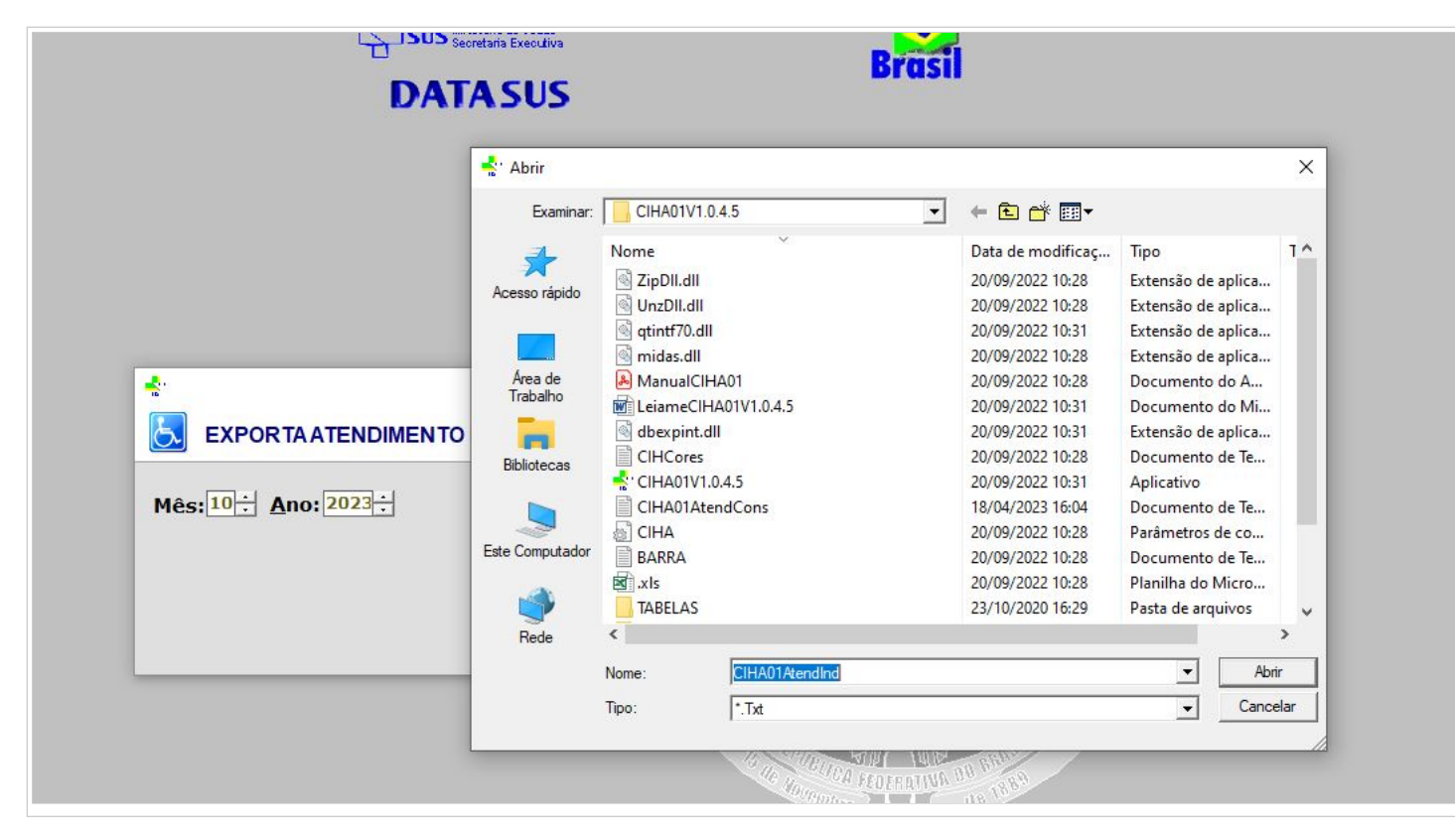

Após salvar os arquivos de exportação, acesse a nova versão do CIHA01 (versão 2.0). Clique no menu Manutenção > Importar > Atendimento Inferior ao CIHA01  $2.0.0.0$ 

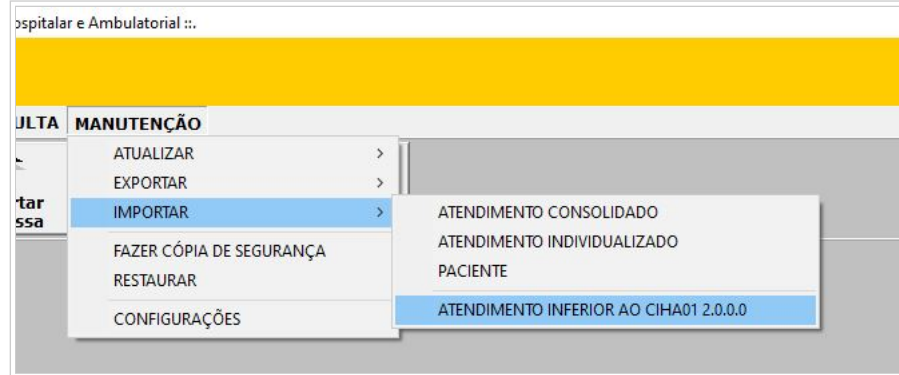

O sistema abrirá a seguinte tela, em que deve-se informar o tipo de arquivo a ser importado (pacientes, atendimentos consolidados ou atendimentos individualizados):

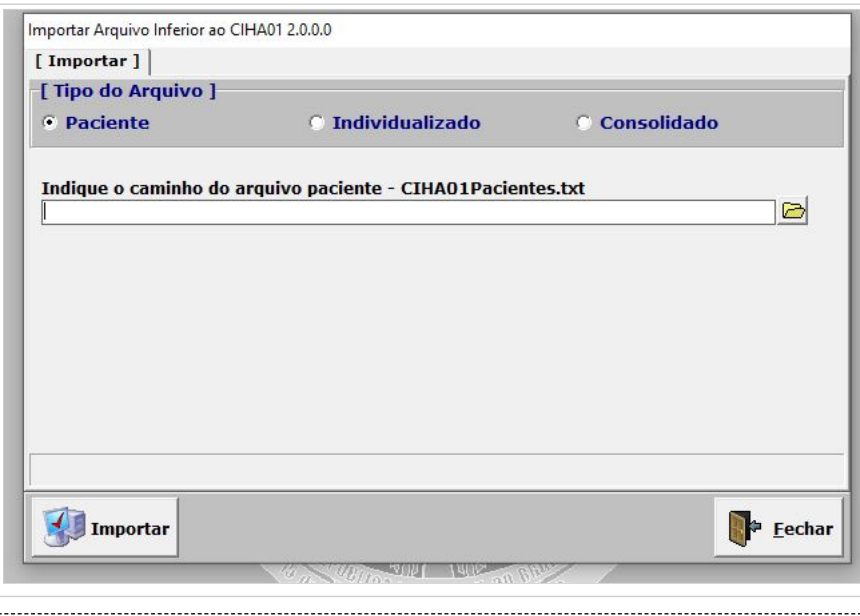

OBSERVAÇÃO: PARA IMPORTAR ATENDIMENTOS INDIVIDUALIZADOS, É PRECISO IMPORTAR PRIMEIRO O ARQUIVO DE PACIENTES.

Indique o arquivo a ser importado e clique em "Importar":

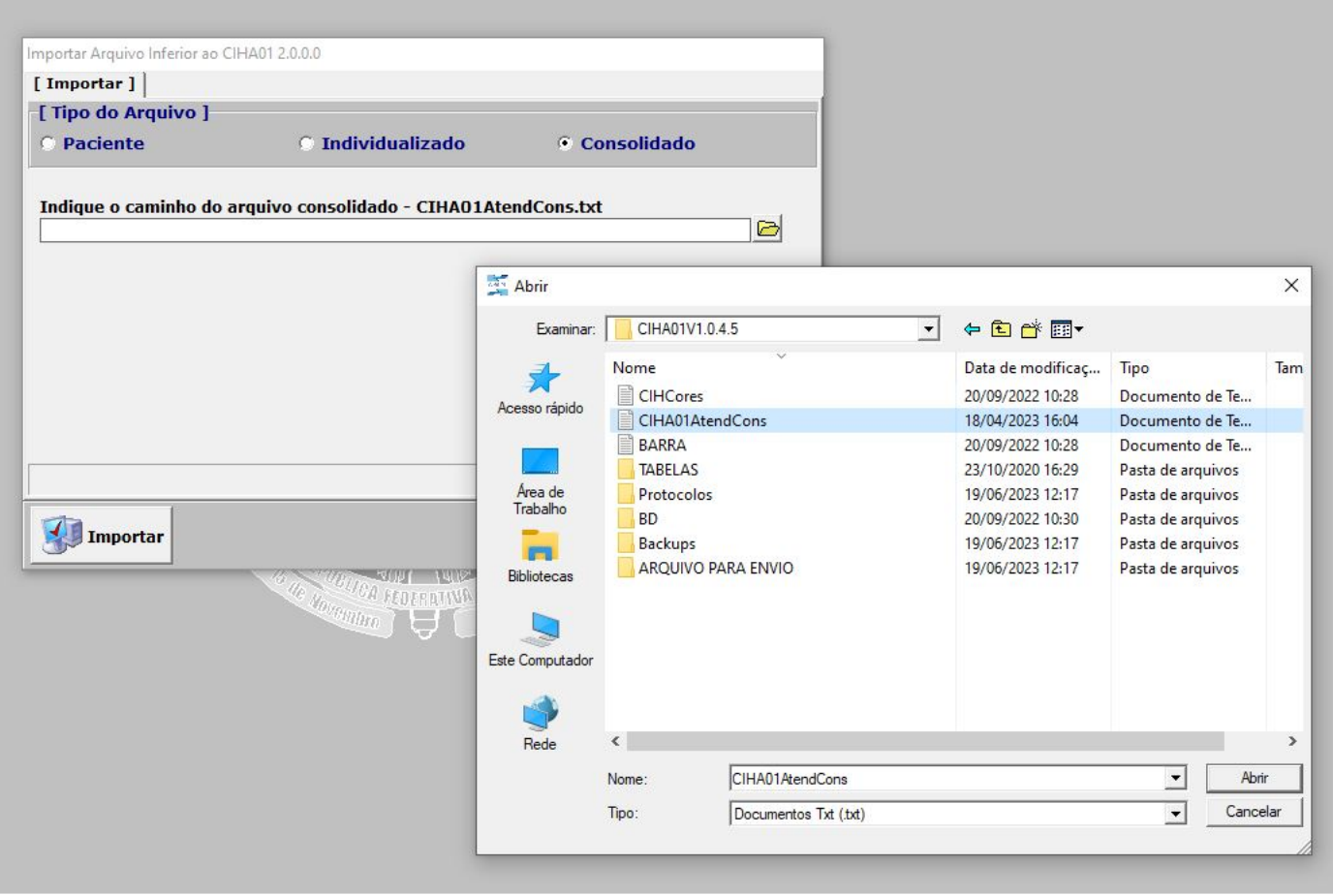

# <span id="page-24-0"></span>**EXPORTAR**

Esta funcionalidade permite Exportar arquivos textos (.TXT) dos dados registrados no CIHA, para carregar em outros sistemas.

# <span id="page-24-1"></span>**ATENDIMENTO CONSOLIDADO**

Para exportar o registro dos atendimentos consolidados, clique no Menu Manutenção → Exportar → Atendimentos Consolidados. Será apresentada a tela abaixo. Informe a competência dos atendimentos a serem exportados, e clique no botão **Exportar.**

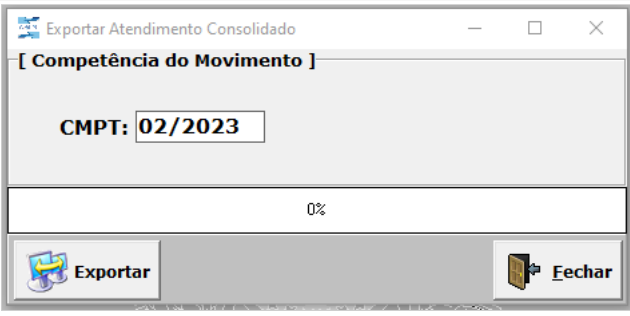

O sistema abrirá a pasta para salvar o arquivo gerado na exportação. Clique em **Salvar** e o sistema retornará para a tela principal.

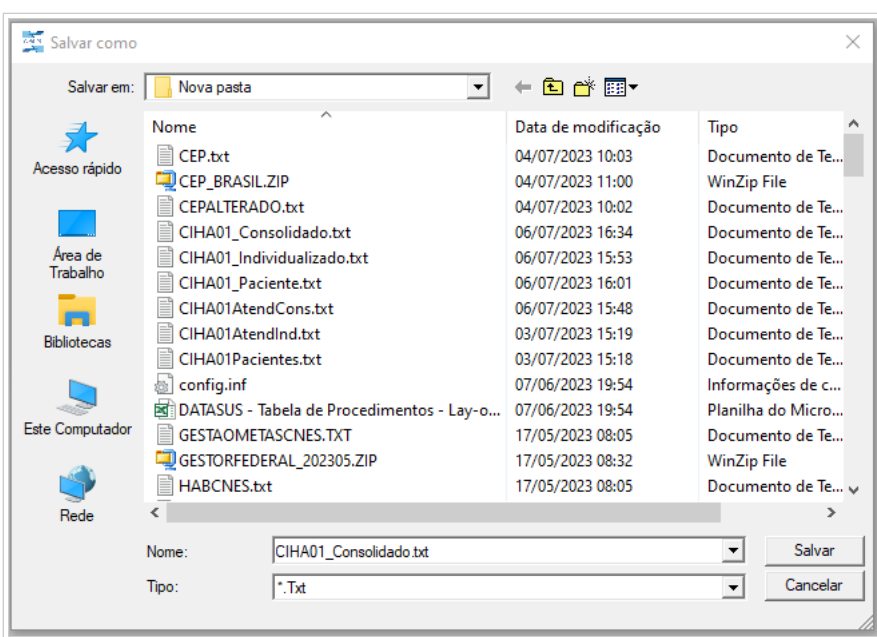

# <span id="page-25-0"></span>**ATENDIMENTO INDIVIDUALIZADO**

Para exportar o registro dos atendimentos individualizados, clique no Menu Manutenção → Exportar → Atendimentos Individualizados. Será apresentada a tela abaixo. Informe a competência dos atendimentos a serem exportados, e clique no botão **Exportar.**

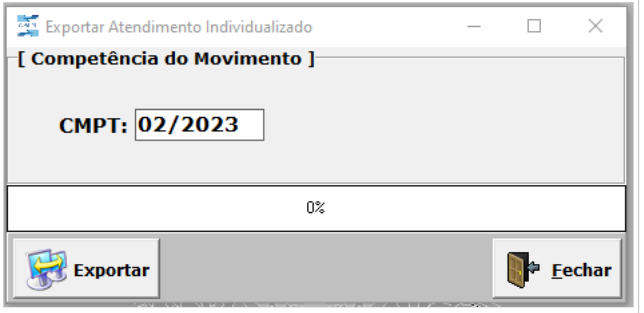

O sistema abrirá a pasta para salvar o arquivo gerado na exportação. clique em **Salvar** e o sistema retornará para a tela principal.

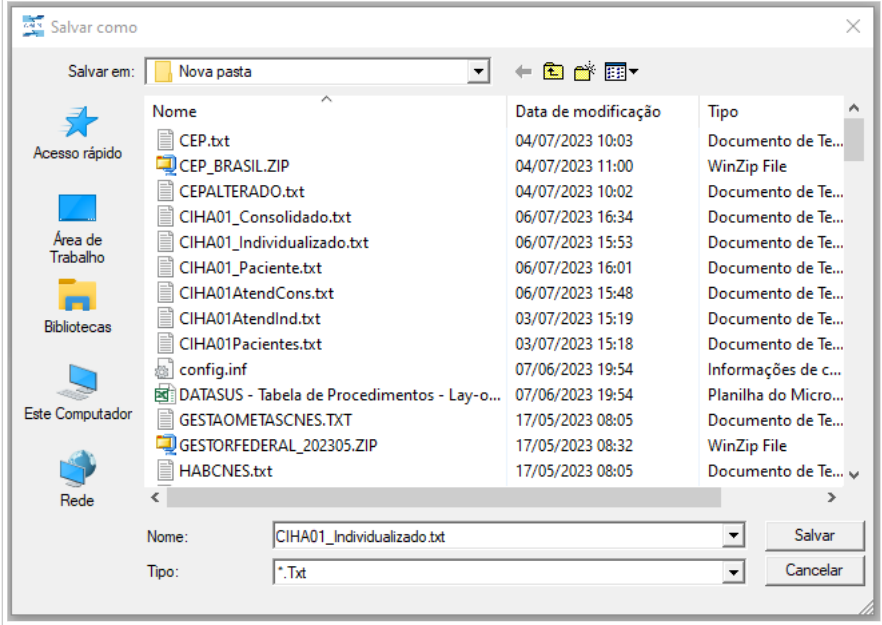

# <span id="page-25-1"></span>**PACIENTE**

Para exportar o registro dos pacientes, clique no Menu Manutenção → Exportar → Pacientes. Será apresentada a tela abaixo. Clique no botão **Exportar.**

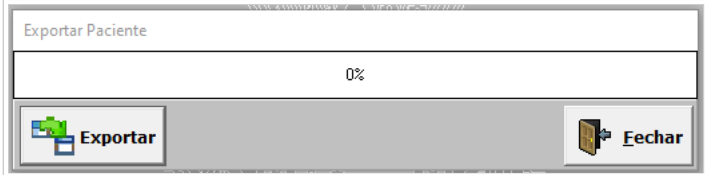

O sistema abrirá a pasta para salvar o arquivo gerado na exportação. Clique em **Salvar** e o sistema retornará para a tela principal.

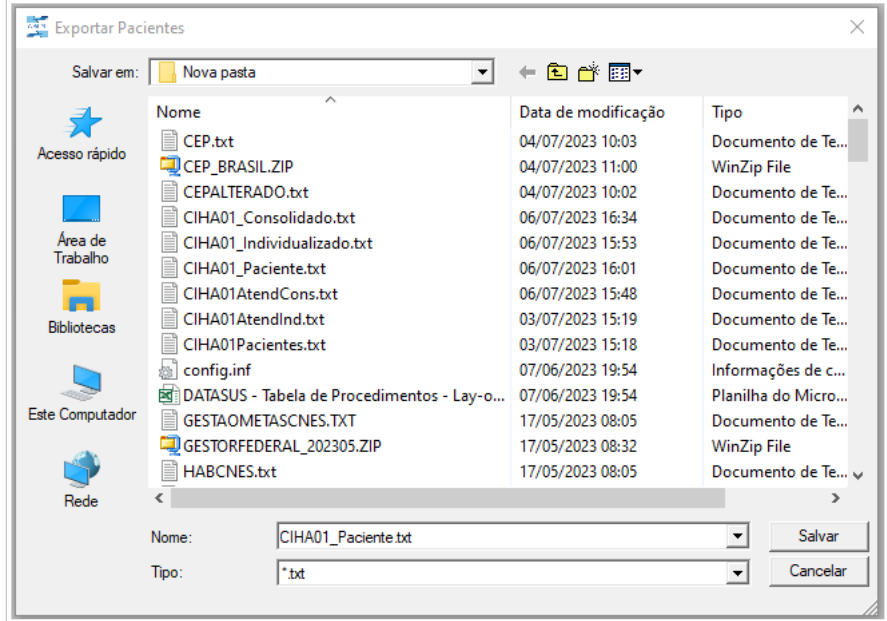

# <span id="page-26-0"></span>**FAZER CÓPIA DE SEGURANÇA**

Esta funcionalidade permite efetuar uma cópia da base de dados do CIHA01. Deve-se estabelecer uma rotina para efetuar esta cópia de segurança para recuperar as informações em caso de perda de dados. Para efetuar a cópia de segurança, clique no Menu Manutenção → Fazer cópia de segurança. A aplicação apresentará a tela abaixo:

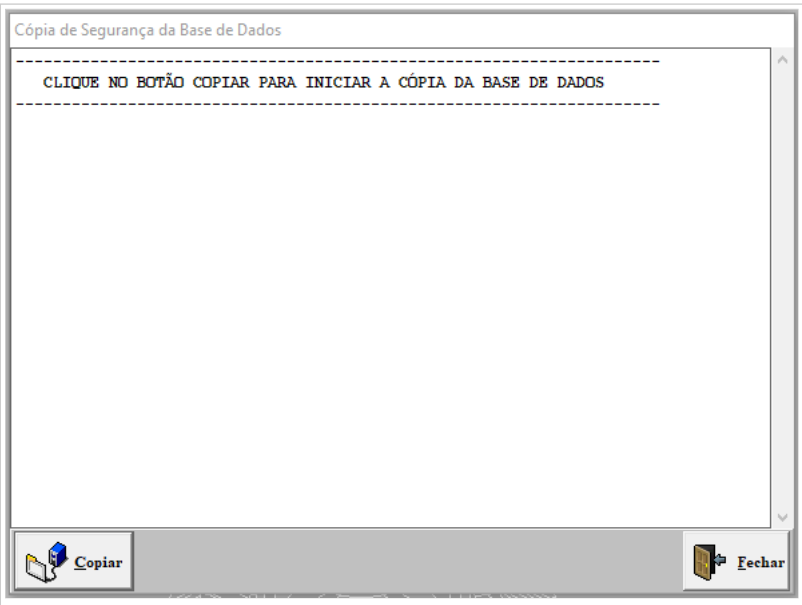

Clique no botão **Copiar** e o processo de Cópia de segurança da Base de Dados/backup será iniciado. Ao concluir, será apresentada a tela abaixo, que informa a conclusão do Backup e local em que o arquivo foi salvo. Clique em **Fechar** e o sistema retornará para a tela principal.

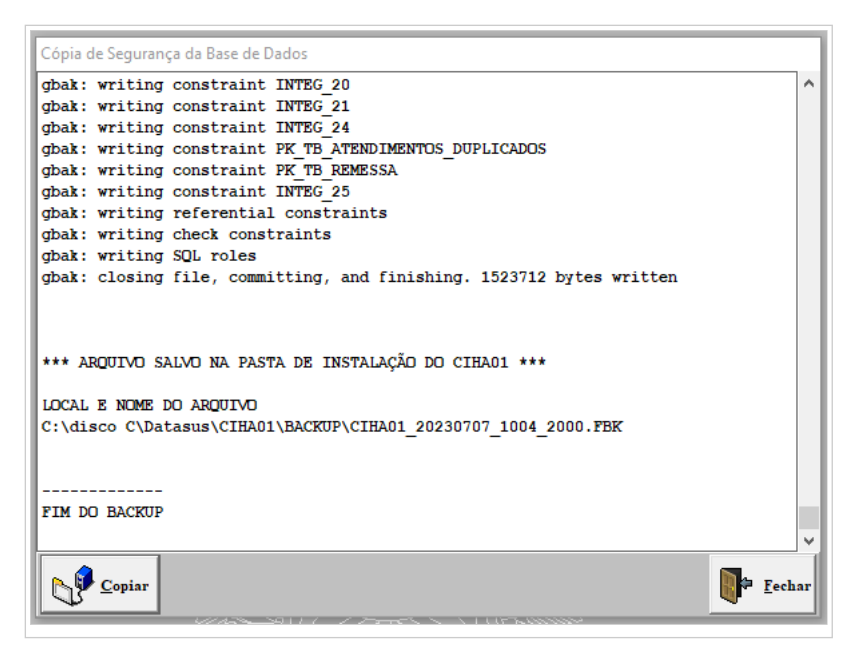

# <span id="page-27-0"></span>**RESTAURAR**

Esta funcionalidade permite restaurar/recuperar a Cópia de Segurança/backup com os dados do CIHA01, ou seja, recupera os dados registrados no CIHA01. Para restaurar a cópia de segurança, clique no Menu Manutenção → Restaurar. A aplicação apresentará a tela abaixo:

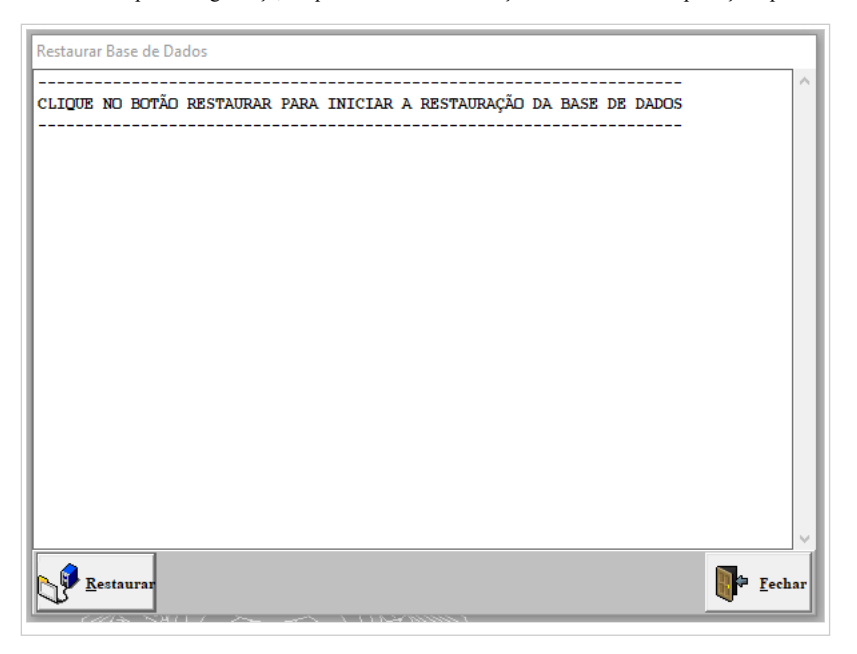

Clique no botão **Restaurar.** Será apresentada a tela abaixo para indicar a pasta e o arquivo a ser restaurado:

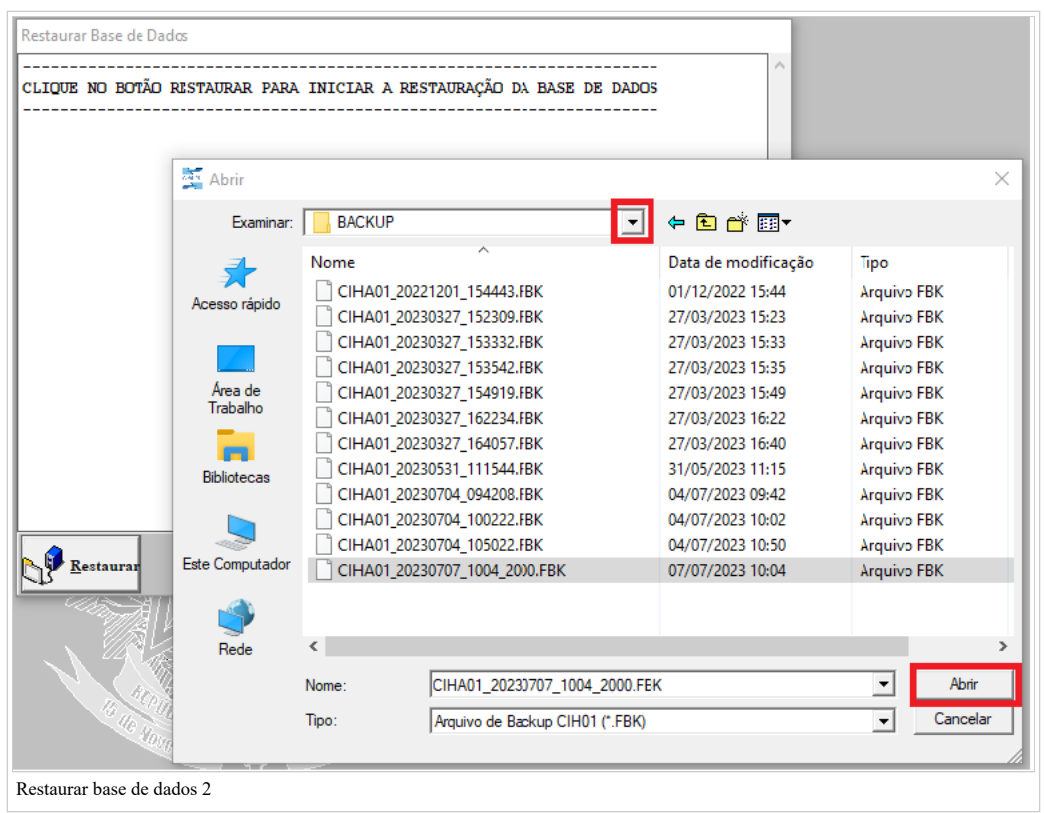

Selecione a pasta **BACKUP (**gerada no momento da instalação do CIHA01) e, em seguida, o arquivo que contém a cópia de segurança mais atual do sistema (ou a que deseja restaurar). Clique no botão **Abrir** e o processo de restauração da Cópia de segurança da Base de Dados/backup será iniciado.

# <span id="page-28-0"></span>**CONFIGURAÇÕES**

Esta funcionalidade permite configurar o banco de dados do sistema, com opção de configurar banco de dados local (definido por default na instalação) e permite também a configuração em rede.

Ao clicar em no Menu Manutenção → Configurações, a aplicação apresentará a tela abaixo:

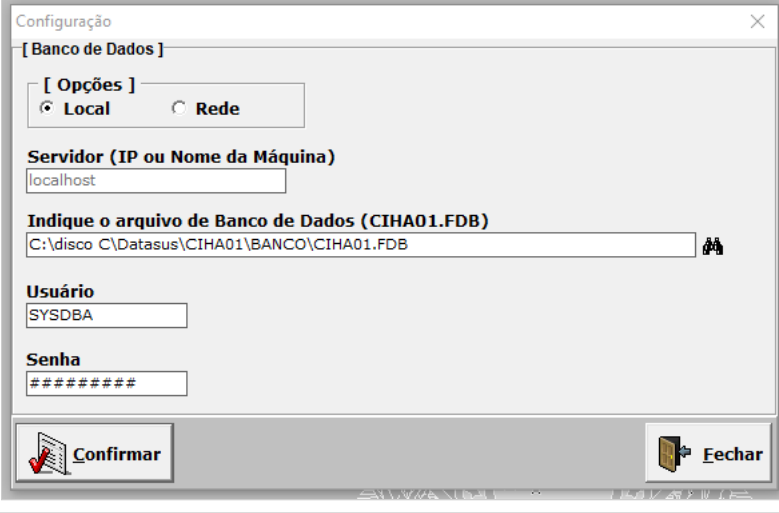

# **Configuração em Rede**:

Para configuração em rede, é necessário definir a máquina que será o servidor desta rede (com o CIHA instalado) e ter em mãos as seguintes informações: (1) IP ou nome da máquina na rede e (2) o caminho do do Banco de Dados.

Ao selecionar a opção **Rede,** é habilitado a o campo Servidor (IP ou Nome da Máquina):

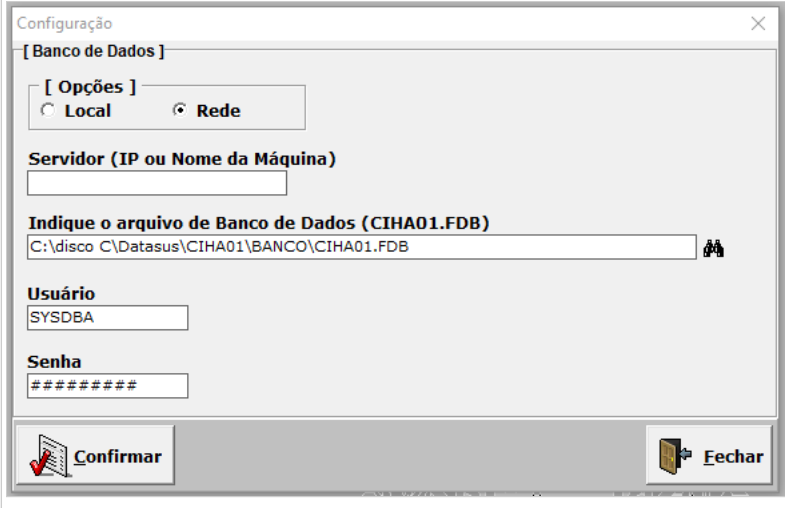

Preencha com o IP ou nome da máquina da rede em que se encontra o banco de dados. Clique em **Confirmar**; será apresentado um aviso conforme abaixo:

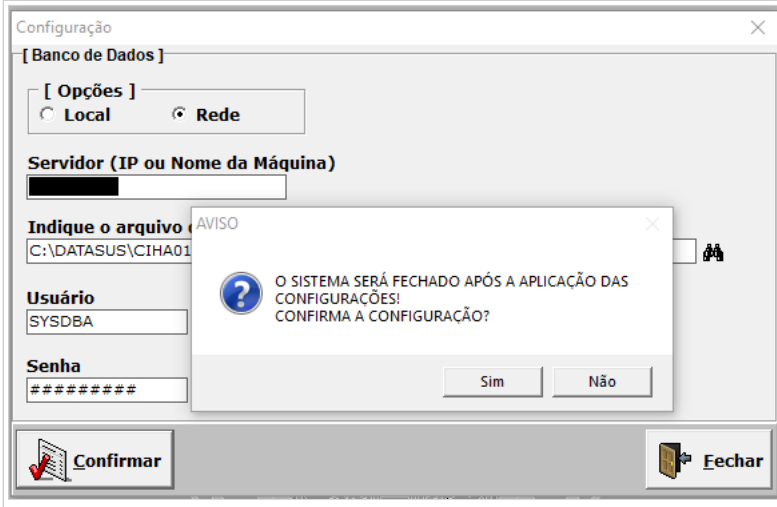

Clique em **Sim** e a aplicação retornará para a tela principal. No campo **Indique o arquivo de banco de dados (CIHA01.FDB)**, informe o caminho da máquina (Servidor), seguindo os seguintes passos:

(1) Abra a pasta em que o CIHA01 está instalado e procure o arquivo CIHA.ibb:

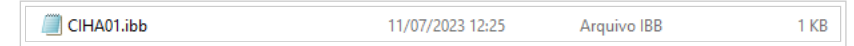

(2) Abra com um duplo clique e na linha após a extensão **PATH=C:** indique o caminho em que se encontra banco de dados na máquina servidora. Em seguida clique em **salvar .**

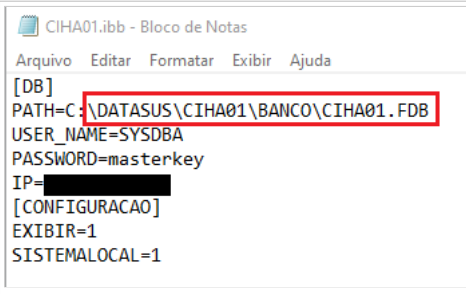

(3) Para se certificar que a configuração foi realizada, acesse no CIHA01 o Menu manutenção → Configuração

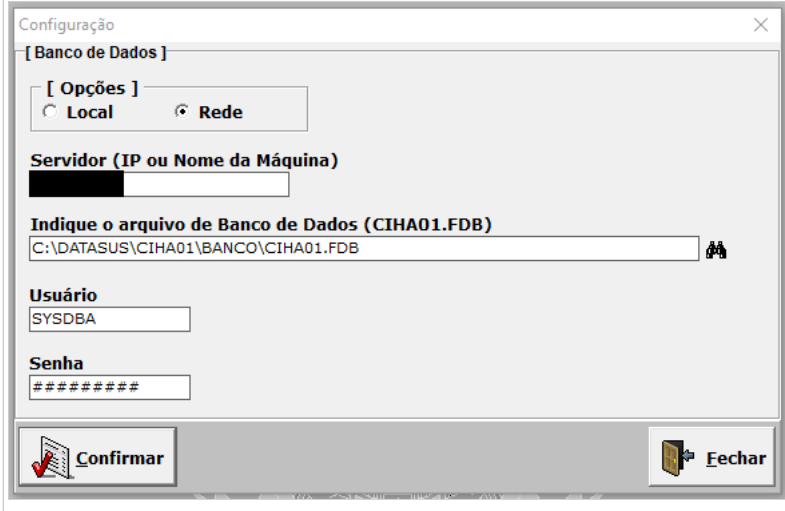

Disponível em ["http://wiki.saude.gov.br/ciha/index.php?title=Manual\\_Técnico-Operacional\\_CIHA01&oldid=251](http://wiki.saude.gov.br/ciha/index.php?title=Manual_T%C3%A9cnico-Operacional_CIHA01&oldid=251)"

Esta página foi modificada pela última vez à(s) 19h50min de 19 de fevereiro de 2024.